# **Greeting Card Maker**

{button A,PI(`greetcar.hlp',`A')}{button B,PI(`greetcar.hlp',`B')}{button C,PI(`greetcar.hlp',`C')}{button D,PI(`greetcar.hlp',`D')}{button E,PI(`greetcar.hlp',`E')}{button F,PI(`greetcar.hlp',`F')}{button G,PI(`greetcar.hlp',`G')}{button H,PI(`greetcar.hlp',`H')}{button I,PI(`greetcar.hlp',`I')}{button J,PI(`greetcar.hlp',`J')}{button K,PI(`greetcar.hlp',`K')} (button LPI("greetcar.hip","Li)(hutton M,PI("greetcar.hip","M")|(button M,PI("greetcar.hip","N")|(button M,PI("greetcar.hip","P)|{button P,PI("greetcar.hip","P)}<br>0.PI("greetcar.hip","O")|{button R,PI("greetcar.hip","R")|\b feetcar.hlp',`<br>O,PI(`greetcar.hlp',`<br>Z,PI(`greetcar.hlp')

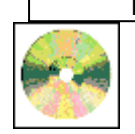

**For information on an item, click on it with the mouse when you see the cursor. Program Overview Click on the icon for an overview of Greeting Card Maker.**

**View the main interface of Greeting Card Maker.**

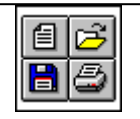

**Tools/Toolbars Click on the icon for a thorough description of Greeting Card Maker tools.**

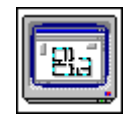

#### **Interface**

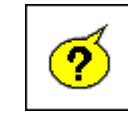

**Frequently Asked Questions These are the most frequently asked questions** 

**about how to use Greeting** 

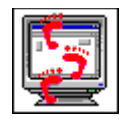

**Tutorial Click on this icon to get started in Greeting Card Maker quickly.** 

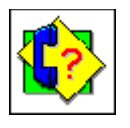

**Product Support Click on the icon for instructions on accessing Expert's Product Support.**

**Greeting Card Maker features the Zillion KajillionTM Rhyme Dictionary. For a demo of the commercial version of Zillion Kajillion Rhymes, please check out the Zillion directory on this CD.**

**{button Windows Help,HelpOn()} {button Expert** 

**Help,JI(`greetcar.hlp',`How\_To\_Use\_Exper t\_Help')}**

**Card Maker.**

### **Trademarks, Copyrights and Credits**

(button A,FI("greetcar.hlp","A"))[button B,FI("greetcar.hlp","B")](button C,FI("greetcar.hlp","C")(reetcar.hlp","C");ecestor.hlp","B")][button E,FI("greetcar.hlp","B")][button T,FI("greetcar.hlp","B")][button T,FI("greetca Have the stating and the stating of the stating of the stating of the stating of the stating of the stating of the stating of the stating of the stating of the stating of the stating of the stating of the stating of the st

For information on an item, click on it with the mouse when you see the <sup>dm</sup> cursor.

#### **Product Manager:** Dan Ormes

**Software Developer:** Hudson River Works

**Quality Assurance:** George Moneo, Patty Fuquen, Randy Abdool, Rick Haylock, Manny Perez, Sean Pereira

**Documentation Layout:** Rebecca A. Ergen

**Documentation Editor:** F. Dieter Jacobs

**Development Art Department:** Greg Lampkin, Omar Rodriguez, Jr., Glen Milan, Enrique Saldarriaga, Noel Fung

**Online Manual Edition:** November 1996

*Special Thanks: Tommy Delgado, John Hughes, Cesar Santalo*

**Copyrights and Trademarks**©1996 Expert Software, Inc. All Rights Reserved. Design and documentation

©1996 Expert Software, Inc. Program Development. The user's guide and the software described in it are copyrighted with all rights reserved. The user's guide or software may not be copied in whole or part, without written consent of Expert Software, Inc. You may not sell, rent, lease or transfer copies of the user's guide or software in any other way without the prior consent of Expert Software, Inc. Expert Software, the Expert Brand logo and Expert Greeting Card Maker are Trademarks of Expert Software, Inc. Microsoft is a trademark of the Microsoft Corp. All other trademarks are acknowledged. © 1996 Hudson River WorksZillion Kajillion Rhyme Dictionary © 1996 Eccentric Software, Inc.

Sentry Spell Checker © 1996 Wintertree Software Clipart © 1996 Imageline, Inc.

#### **Program Overview**

(button A,FI('greetcar.hlp','A')}{button B,FI('greetcar.hlp','B')}{button C,FI('greetcar.hlp','C')}{button D,FI('greetcar.hlp','D')}{button E,FI('greetcar.hlp','E')}{button E,FI('greetcar.hlp','E')}{button E,FI('greetcar.h

### For information on an item, click on it with the mouse when you see the <sup>dm</sup> cursor.

#### **Welcome to Expert's Greeting Card Maker!**

Create your own personalized greeting cards with Expert's Greeting Card Maker! This program gives you all the tools you need to create great cards - custom artwork, professionally written sentiments, and a simple to use interface that will make your creative work a snap. If you are in a hurry, we have included a collection of ready-made templates for many different occasions. Simply choose the occasion, select a design, add your personalized information, and print your card out in minutes. Or, if you are more creatively inclined, the program features a powerful set of tools, layout features, and content which you can mix and match to create your own card designs. Whatever the occasion and whatever your creative talents, Expert Greeting Card Maker is the perfect tool for creating the perfect card.

#### **Great Features**

Expert Greeting Card Maker contains many useful features for creating great greeting cards: Choose from our collection of professionally written sentiments for dozens of occasions. Want to write your own greetings? Expert Greeting Card Maker features the Zillion Kajillion RhymesTM dictionary to help you find rhymes for over 10,000 words. A built in Thesaurus and Spell checker makes sure you find the right word - every time.

Artwork? Expert Greeting Card Maker comes with hundreds of quality illustrations you can use in your cards, including 100 color clipart images from Imageline, Inc. And when it comes to printing, Expert Greeting Card Maker lets you print on regular 8 1/2" x 11" paper, or for a more professional look, on preprinted card stock from Fintech.

#### **Terms/Definitions**

**Click** Press and release the mouse button (usually the left mouse button unless otherwise specified). **Double-Click** Quickly press and release the mouse button twice.

**Choose** Highlight an item on the menu or dialog box to initiate an action or command, then press the **Enter** key or double-click your left mouse button.

**Enter** Press the **Enter** or **Return** key.

**Select** Mark or choose an item so that the next action or command is carried out on that item. Highlight an option or choice from the menu or design document by clicking on it.

**Drag and Drop Press** and hold the mouse button and the shift key down while dragging the mouse. This allows you to move selected objects.

**Border** The line along the outside of an object.

**Choose File—Open** Choose a command from the applicable menu item. In this case, the command means to go to the **File** menu and select the **Open** command.

**Control Menu Box** The hyphen-shaped icon at the top left of the title bar of any window. **Ctrl+Click** Pressing and releasing the mouse button quickly while holding the control key on the keyboard.

**Handles** Small squares that appear on an object's perimeter when it is selected. By dragging the handles, you may re-size objects.

**Object In the Card Editor Screen** Object can refer to any item that can be selected and edited. There are Text Objects and Picture Objects. All Objects can be reduced, enlarged, and rotated.

**Shift+Click** Press and hold the mouse button and shift key down, while dragging the mouse. This allows you to move selected objects all at once.

#### **Main Interface**

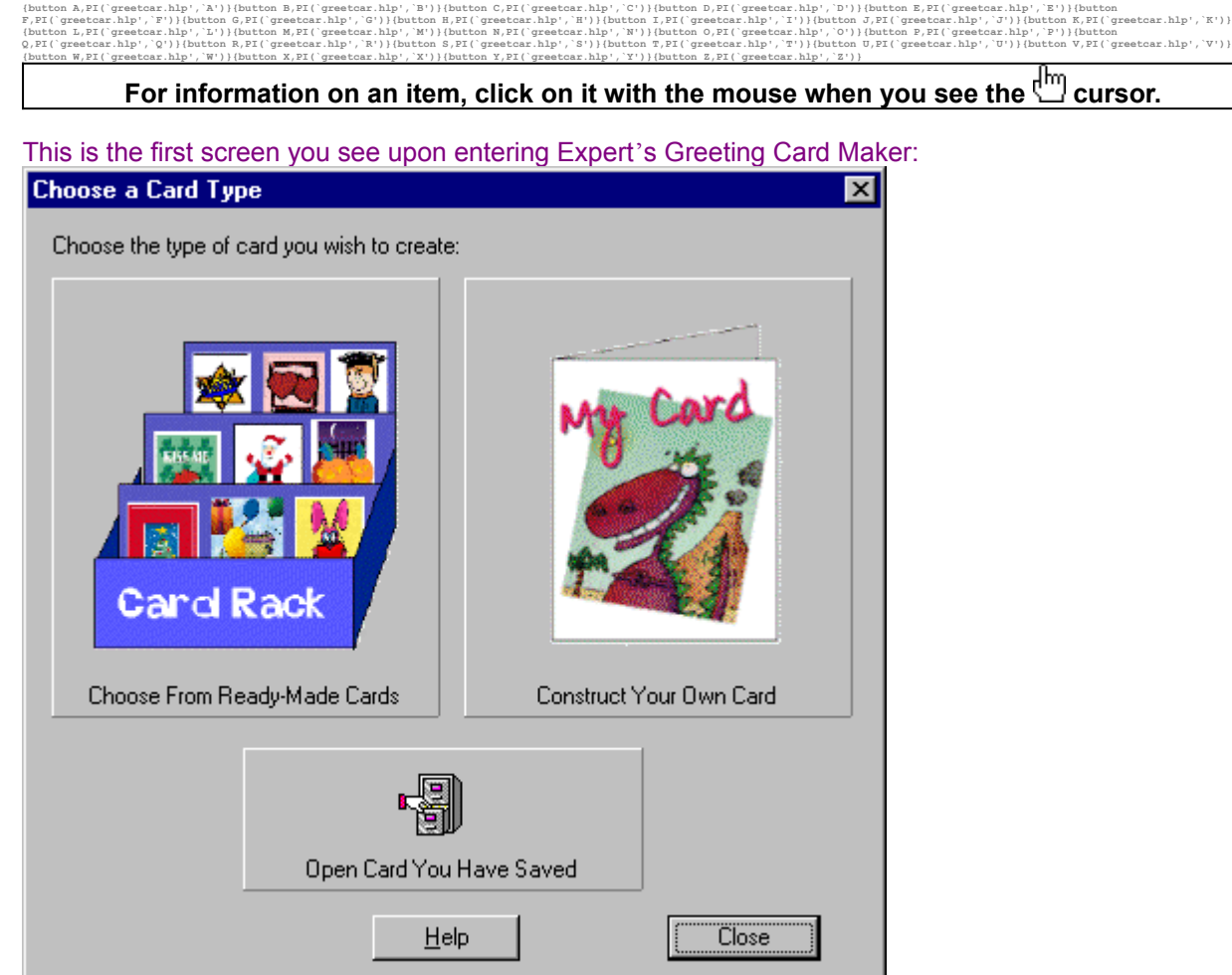

This screen appears after making your selections. This is the **Main Interface** of the program:

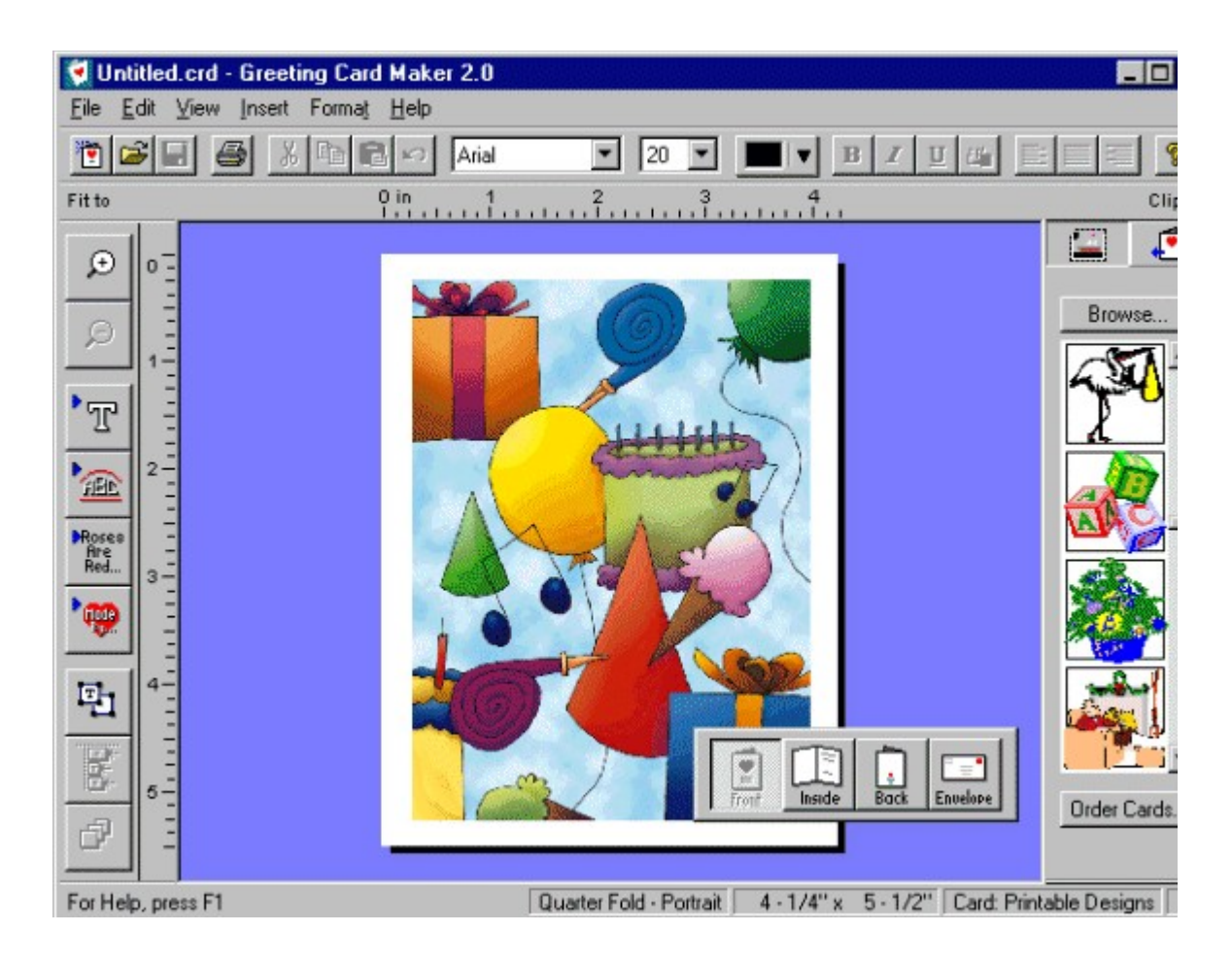

**See Also:**

**Tutorial** п **Tools Menus Frequently Asked Questions**

#### **Choose a Card From the Card Rack**

Select this option to choose from the ready-made designs available in the **Card Rack Screen**.

#### **Create a Card From Scratch**

Select this option to create a custom card in the **Card Editor** screen by combining any card background, clipart, and sentiments included in the program.

#### **Open a Card You've Previously Created**

Select this option to load from disk cards you have previously saved.

#### **Card Editor Screen**

This is the screen where you can customize and edit your card designs. **Layout** tools such as rulers, alignment options, and font editing are available here, including toolbars for adding clipart and for changing card backgrounds.

#### **Menu Commands**

Use the menu commands to access all of the **Card Editor** screen's features through the keyboard. See **Menus** for more information.

#### **Left Toolbar**

This toolbar contains the main editing functions available in the program. Buttons included are: zoom in/zoom out functions, add text, shape text, signature, and sentiments, select objects, align objects, and draw order. See the **Left Toolbar** for more information.

#### **Clipart Bar**

This toolbar has two uses. The first is to display the clipart which you can drag-and-drop into your card. The second is to display printable card backgrounds and pre-printed card designs from different card manufacturers.

#### **Status Bar**

Look here for important information about the current card design being worked on, including card project type, card dimensions, and card background selected.

#### **Navigator Bar**

Use the buttons on this floating toolbar to view the outside and inside panels of the card, including the envelope. See **Navigator Bar**.

#### **Top Toolbar**

These tools provide shortcuts to the main commands of the program. See the **Top Toolbar** for more information.

#### **Tutorial**

(button A,PI('greetcar.hlp','A')}{button B,PI('greetcar.hlp','B')}{button C,PI('greetcar.hlp','C')}{button D,PI('greetcar.hlp','D')}{button E,PI('greetcar.hlp','D')}{button E,PI('greetcar.hlp','E')}{button E,PI('greetcar.h

## For information on an item, click on it with the mouse when you see the **cursor**.

This section explains the inter-workings of Greeting Card Maker. Click on one of the following topics, or scroll through by clicking on the **>>** arrows located at the top of the help file for a detailed overview of the program.

**Creating a Sample Card** Learn how to create your first card. **Types of Cards** This section covers Printable Cards, Cards on Pre-Printed Stock, Ordering Cards, Envelopes. **Choosing Ready Made Designs** This section describes the Card Rack. **Editing and Designing Cards** This section details Card Setup, Card sizes, Card Orientation, Working with Images, Importing Clipart, and Backgrounds. **Working with Text**

Click on this topic to learn how to Insert Text, Format Text, Edit Text (Text Editor Screen), Add Special Text Effects, Shape Text, Add Sentiments, and use the Spell Checker, Thesaurus, and Rhyme Dictionary. **Using Signature Symbols** Learn how to Create and Insert Symbols. **Configuring Your Printer** Read this section to configure your printer properly. **Printing.** Click on this topic to learn about Print Align, Feeding Cards, and Printing. **Folding Cards** This section covers the ins and outs of folding cards. **Preferences** Learn how to set your preferences.

### **Creating a Sample Card**

**{button A,PI(`greetcar.hlp',`A')}{button B,PI(`greetcar.hlp',`B')}{button C,PI(`greetcar.hlp',`C')}{button D,PI(`greetcar.hlp',`D')}{button E,PI(`greetcar.hlp',`E')}{button**   $\texttt{D,PI('greetcar.hlp',`D')}\} \{\texttt{button E,PI(} \texttt{greetcar.nlp',`F');\} \{\texttt{button F,PI('greetcar.hlp',`K')}\} \} \{ \texttt{b!F1('greetcar.hlp',`K')}\} \} \{ \texttt{b}!F1('greetcar.hlp',`K')\}$ (button LPI), Termetcar, hip), Thutton M,PI("greetcar, hip", "M"); Nattion M,PI("greetcar, hip", "W"),[button O,PI("greetcar, hip","O"); [correction P,PI("greetcar, hip","P"); [correction P,PI("greetcar, hip","P"); [correc **{button I}**<br>hlp',`S')}{button T,<br>eetcar.htp://PI(button Y)

For information on an item, click on it with the mouse when you see the <sup>[hm</sup>] cursor.

In this section, we will create a sample card in order to introduce you to the most common features and controls in Greeting Card Maker. We create a Quarter Fold Card, customize it in the Card Editor Screen by adding our own text and graphics, and finally we will print it.

Start the Greeting Card Maker program. Click on the **Construct Your Own Card** button.

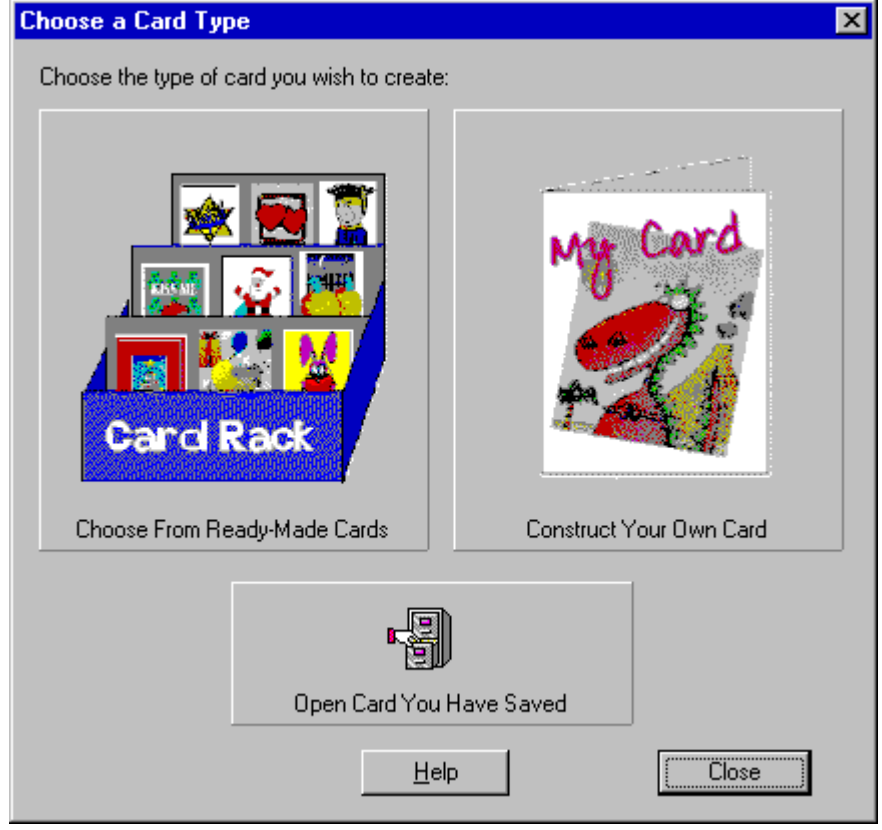

Select the **Quarter Fold - Portrait** button.

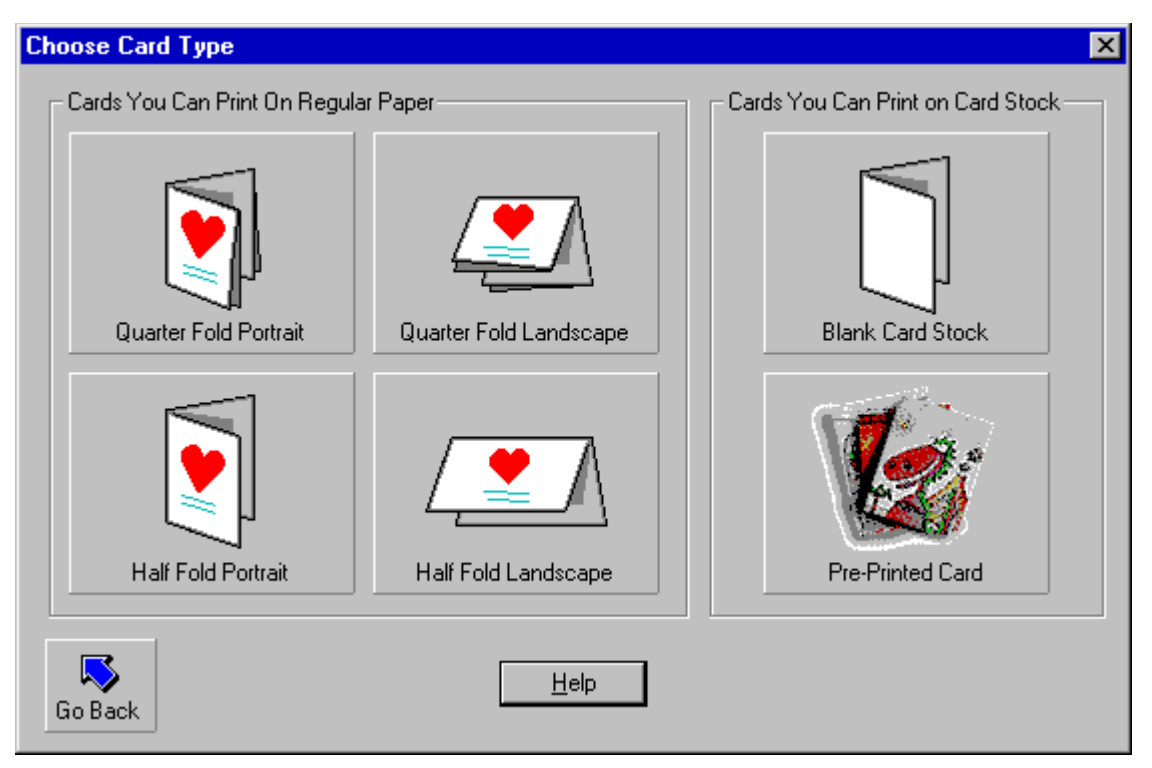

A blank card appears on the **Card Editor Screen**. We are now ready to begin constructing our design. First, lets select the card's background art. On the **Clipart Bar**, click on the **Card Backgrounds** button.

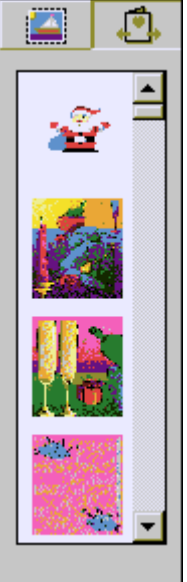

Choose a background image from the **Clipart Bar** and Drag-and-Drop it onto the card workspace. Now lets add our own text to the card. Double click on the text object that reads "Sentiment 1". In the **Text Editor**, type "Santa Says…"

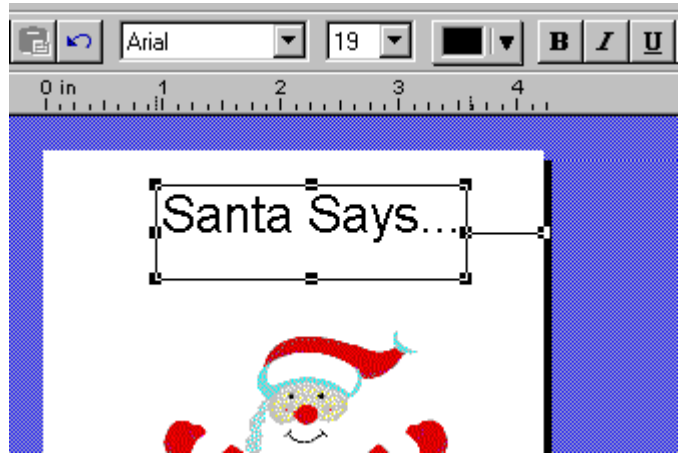

Single click on the text to highlight it. Change the font to "Bubblesoft" from the top toolbar control, click on the **Center Justify** button. Now re-size the text to a larger size by using the object handles.

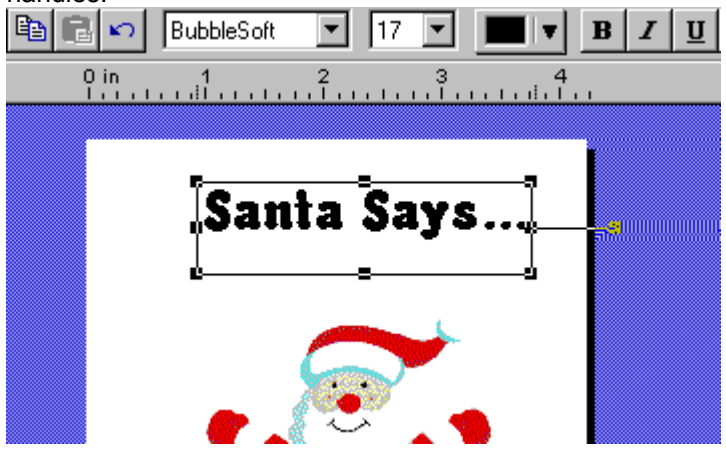

Now, lets open the card to type our sentiment on the inside panel. Using the **Navigator** bar, click on the **Inside** button.

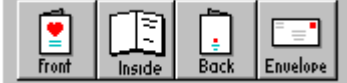

You should now see the inside panels of the card.

Change the text of the text object that reads "Sentiment 2" to "Merry Christmas!" and re-size it in the same way as before.

On the **Clipart Bar**, click on the **Clipart Mode** button to switch modes so we can add clipart to our card. Select any image and Drag-and-Drop it onto your card.

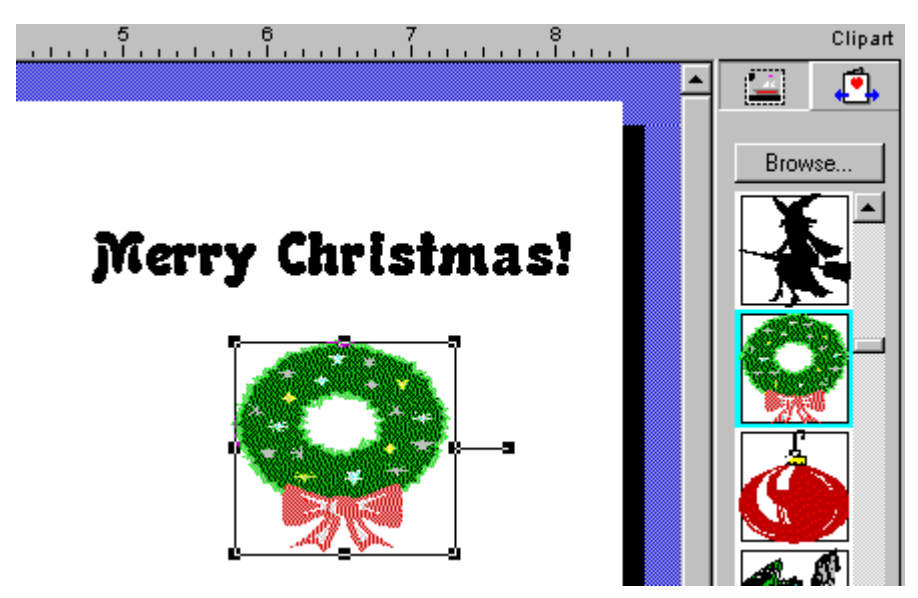

We have now constructed a basic Quarter Fold Portrait Card. Our next step is to print it. Click on the **Print** button on the **Top** toolbar. Make sure your printer configurations are correct, and if they are, click on **OK.** (*Note: Quarter Fold cards print out on only one side of the paper. Half Fold cards and Pre-Printed Card Stock require two sided printing.*)

Now that we have our design printed on a full sheet of regular paper, we need to fold it in quarters (hence the name Quarter Fold). Holding the page upright, fold the upper half of the page backwards as shown:

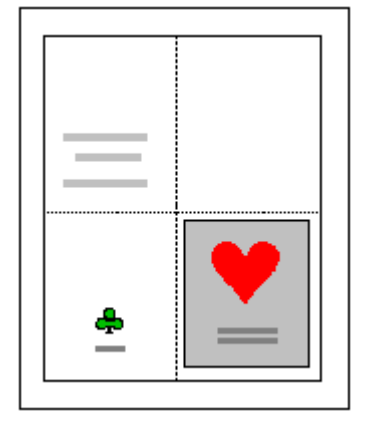

Then, fold the bottom half as shown:

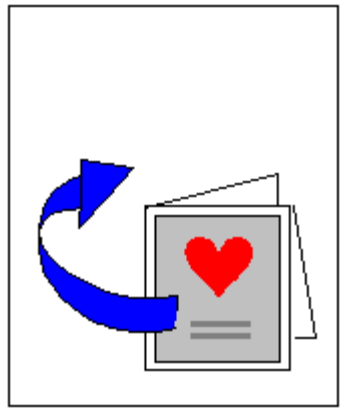

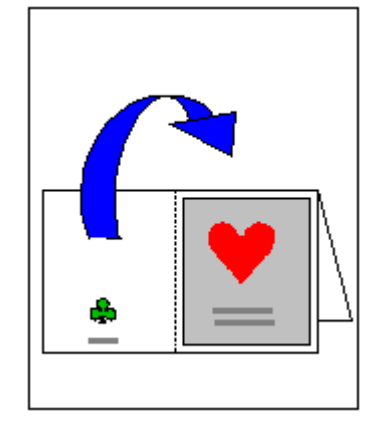

And that's it! You have created your first card using Greeting Card Maker!

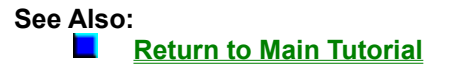

**Types of Cards**<br>
(button A, Fi( greetcar, hip , A)) (button B, Fi( greetcar, hip , A)) (button B, Fi( greetcar, hip , A)) (button Card)<br>
(button L, Fi( greetcar, hip , L)) (button Card)<br>
(button W, Fi( greetcar, hip , C)) (button A,PI('greatoar.hlp','A')}{button B,PI('greatoar.hlp','B')}{button C,PI('greatoar.hlp','C')}{button D,PI('greatoar.hlp','D')}{button E,PI('greatoar.hlp','D')}{button E,PI('greatoar.hlp','E')}{button E,PI('greatoar.h

### **For information on an item, click on it with the mouse when you see the**  $^{\text{fm}}$  **cursor.**

Expert Greeting Card Maker lets you create and print greeting cards on a variety of different papers, sizes, and pre-printed card stock. Below is an overview of the different kinds of card types available in the program. By choosing the card type when you begin a project, the dimensions and margins will be set for the particular card.

#### **Printable Designs**

"Printable" designs are those cards that you can print out on regular 8 1/2" x 11" paper, or on blank card stock.

**Quarter fold -** Also referred to as "french fold". This card is printed on a 8 1/2" x 11" paper and is folded into quarters. Quarter fold cards can be made in portrait or landscape orientations.

**Half Fold -** This card is also printed on a 8 1/2" x 11" paper and is folded in half. This type of card requires printing on both sides of the page.

**Blank card stock -** Blank card stock in different sizes can be used to print out your cards for a more "card shop" look. You can purchase blank stock cards directly from Hudson River Works. The size of the cards will be automatically set in the program when you select this option.

See **Folding Cards** for more information.

#### **Cards on Pre-Printed Stock**

Greeting Card Maker supports a collection of card designs from several leading manufacturers. You can preview each design directly on the screen. The status bar displays the manufacturer and item number for each card with which you can purchase the cards directly through an 800 phone number. Once you receive your cards in the mail you can feed them through your printer and print your own customized greetings on the inside. The card dimensions, designs, and blank

areas will be automatically set by the program.

#### **Envelopes**

Greeting Card Maker allows you to print out designs on envelopes too, including sender and return addresses. You can double click on the fields for the return address and sender, then type in your information in the **Edit Text** dialog box. If your envelopes are not the default size (see the status bar for dimensions) you must enter the proper dimensions in the **Card Setup** menu.

#### **See Also:**

**Return to Main Tutorial** 

**Choosing Ready-Made Designs**<br>
(button  $\lambda$ ,PI('greetcar.hlp','A')) (button  $\lambda$ ,PI('greetcar.hlp','B')) (button C,PI('greetcar.hlp','B')) (button C,PI('greetcar.hlp','B')) (button C,PI('greetcar.hlp','B')) (button L,PI('g (button A,PI('grestoar.hlp','A')}{button B,FI('grestoar.hlp','B')}{button C,PI('grestoar.hlp','C')}{button D,PI('grestoar.hlp','D')}{button E,PI('grestoar.hlp','D')}{button E,PI('grestoar.hlp','E')}{button E,PI('grestoar.h

### For information on an item, click on it with the mouse when you see the <sup>[hm</sup>] cursor.

The **Card Rack** screen is where you can browse through the hundreds of ready-made printable card designs available in Greeting Card Maker.

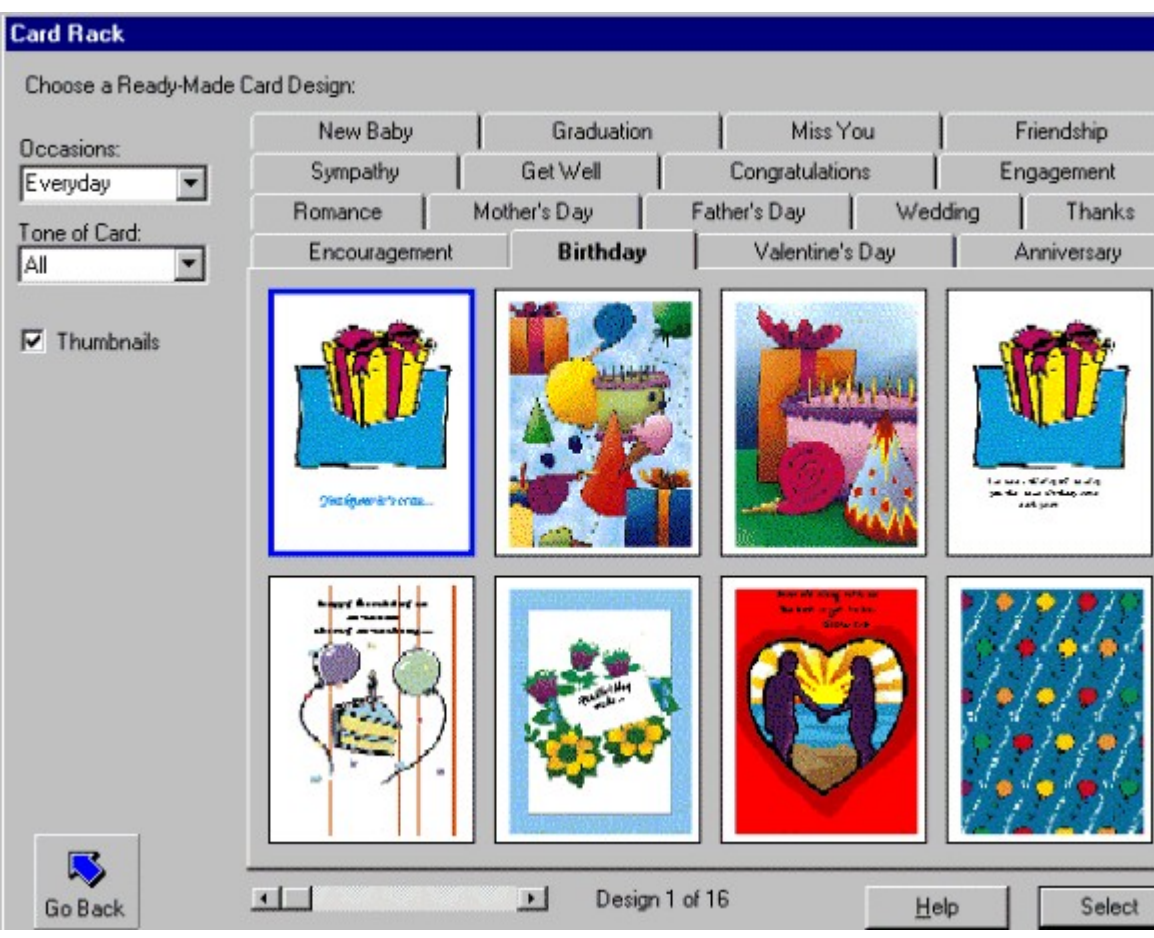

#### **Using the Card Rack Screen**

First, select the occasion for your card by clicking on one of the tabs. A collection of thumbnails will appear showing the available ready-made templates. Double click on a thumbnail to see a fullsize preview of the card, including the inside of the card.

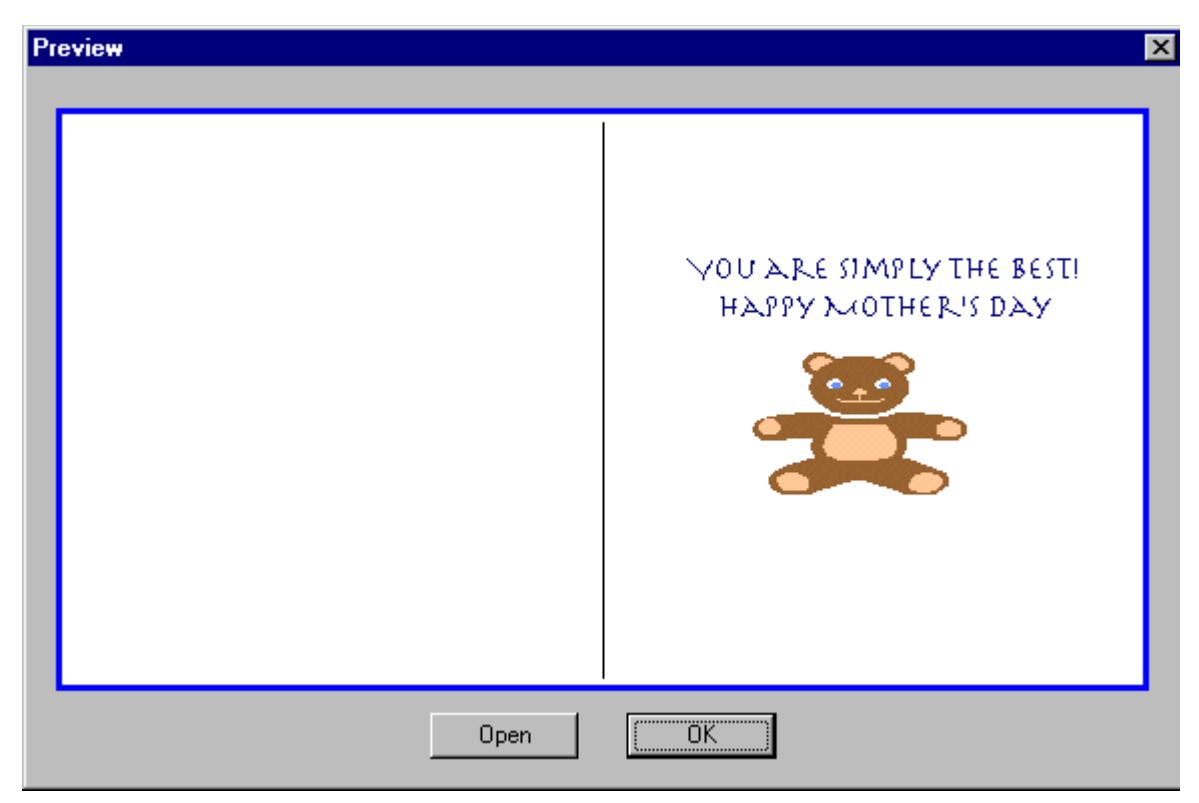

Use the following list box to switch between Everyday ocassions (birthdays, graduation, etc.) and Holiday occassions (Christmas, Halloween, etc.). The tabs names change to reflet the new occassions.

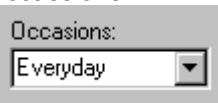

Click on the **Open** button to view the inside panels of the card, or double-click on the card itself. Click on the **Close** button to close the card preview, and **OK** to return to the Card Rack. To select a card, click on it once to highlight it, then press the **Select** button. **See Also:**

- П **Return to Main Tutorial**
- $\blacksquare$ **Types of Cards**
- П **Constructing and Editing Your Own Cards**
- П **Working With Images**
- п **Working With Text**
- $\blacksquare$ **Using the Card Editor Screen**
- **Using the Signature Symbols** ш
- ш **Configuring Your Printer**
- ш **Folding**
- $\mathbf{r}$ **Creating Sample Cards**

#### **Occasions**

Click on the tab for the desired occasion.

#### **Thumbnail previews**

View mini-representations of the ready-made designs and scroll through them here. Double-click on the card design thumbnail to see a larger size preview of the card and to view the inside of the card.

#### **Tone of Card**

This controls allows you to shown only those card designs you want to view based on your selection of tone.

#### **Thumbnails**

When this box is checked, thumbnail previews of the card designs will be displayed so you can see more designs at one time. When it is un-checked, only one card will be shown, but in a larger size.

#### **Thumbnail Scroll Control**

Use this control to scroll through the card design thumbnails. The text will indicate the number of available cards and the number of the current design selected.

#### **Select button**

Click on this button once you have selected the card design you want to use. The selected card will be displayed in the **Card Editor Screen** where you can edit it and print it.

#### **Help button**

Click here for help on this screen.

#### **Go Back button**

Click here to cancel the selection and to return to the previous screen.

### **Constructing and Editing Your Own Cards**

**{button A,PI(`greetcar.hlp',`A')}{button B,PI(`greetcar.hlp',`B')}{button C,PI(`greetcar.hlp',`C')}{button D,PI(`greetcar.hlp',`D')}{button E,PI(`greetcar.hlp',`E')}{button F,PI(`greetcar.hlp',`F')}{button G,PI(`greetcar.hlp',`G')}{button H,PI(`greetcar.hlp',`H')}{button I,PI(`greetcar.hlp',`I')}{button J,PI(`greetcar.hlp',`J')}{button K,PI(`greetcar.hlp',`K')} {button L,PI(`greetcar.hlp',`L')}{button M,PI(`greetcar.hlp',`M')}{button N,PI(`greetcar.hlp',`N')}{button O,PI(`greetcar.hlp',`O')}{button P,PI(`greetcar.hlp',`P')}{button Q,PI(`greetcar.hlp',`Q')}{button R,PI(`greetcar.hlp',`R')}{button S,PI(`greetcar.hlp',`S')}{button T,PI(`greetcar.hlp',`T')}{button U,PI(`greetcar.hlp',`U')}{button V,PI(`greetcar.hlp',`V')} {button W,PI(`greetcar.hlp',`W')}{button X,PI(`greetcar.hlp',`X')}{button Y,PI(`greetcar.hlp',`Y')}{button Z,PI(`greetcar.hlp',`Z')}**

### **For information on an item, click on it with the mouse when you see the cursor.**

#### **Layout Editor Basics**

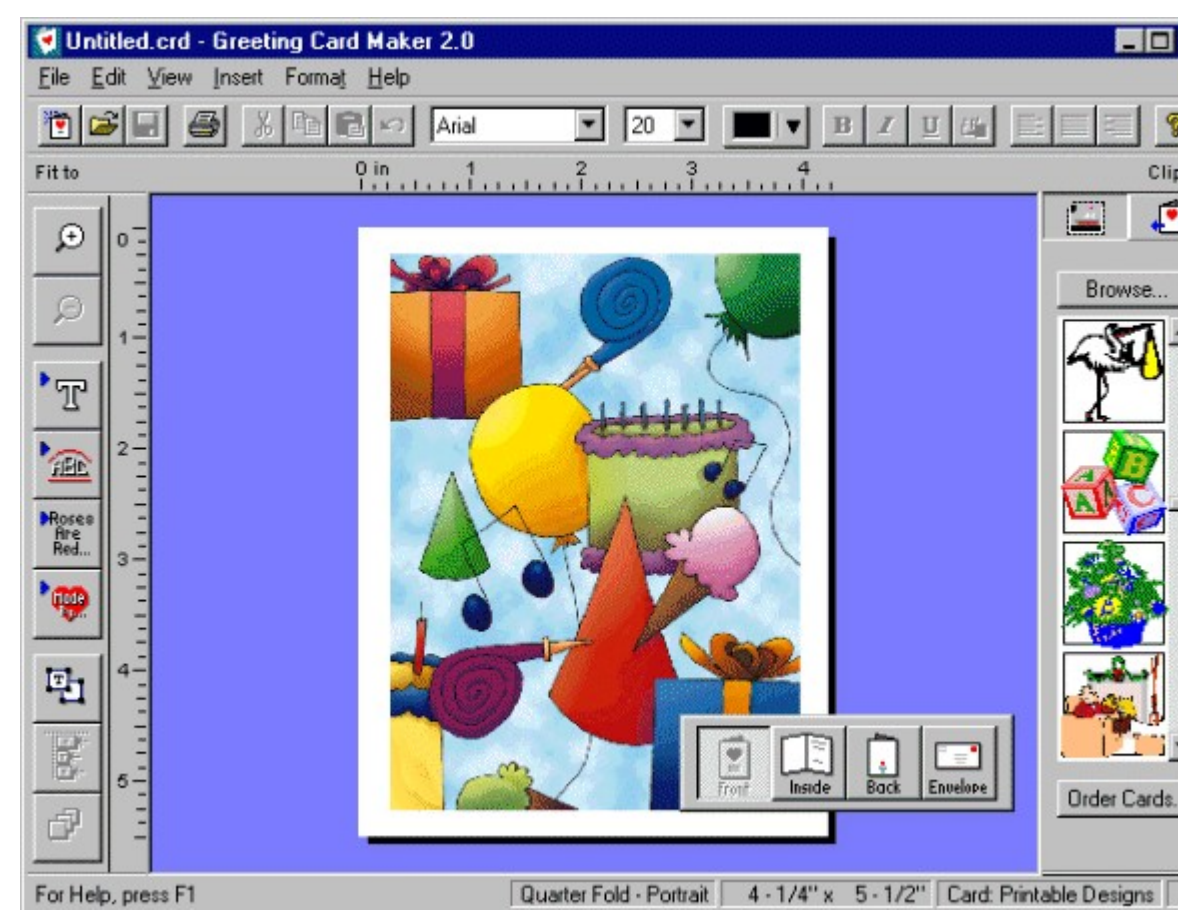

- 1. **Card Editor Screen -** this is the screen where you can customize and edit your card designs. Layout tools such as rulers, alignment options, and font editing are available here, including toolbars for adding clipart and for changing card backgrounds.
- 2. **Menu Commands -** use the menu commands to access all of the **Card Editor Screen's** features through the keyboard.
- 3. **Left Toolbar** this toolbar contains the main editing functions available in the program. Buttons included are: zoom in/zoom out functions, add text, shape text, signature, and sentiments, select objects, align objects, and draw order.
- 4. **Clipart Bar -** this toolbar has two uses. The first is to display the clipart which you can dragand-drop into your card.
- 5. **Status Bar** look here for important information about the current card design being worked on, including card project type, card dimensions, and card background selected.
- 6. **Navigator Bar** use the buttons on this floating toolbar to view the outside and inside panels of the card, including the envelope.

#### **See Also:**

**Return to Main Tutorial** 

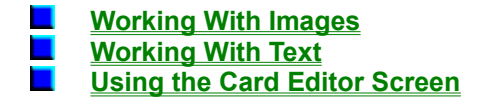

#### **Working with Images**

(button A,PI("greetcar.hlp","A")){button B,PI("greetcar.hlp","B")}{button C,PI("greetcar.hlp","C")}{button I,PI("greetcar.hlp","B")}{button E,PI("greetcar.hlp","B")}{button E,PI("greetcar.hlp","B")}{button E,PI("greetcar.h **{button W,PI(`greetcar.hlp',`W')}{button X,PI(`greetcar.hlp',`X')}{button Y,PI(`greetcar.hlp',`Y')}{button Z,PI(`greetcar.hlp',`Z')}**

For information on an item, click on it with the mouse when you see the <sup>dm</sup> cursor.

**The Clipart Bar -** The **Clipart** bar in the **Card Editor** screen serves as a palette for clipart and artwork where you can scroll through the available images and drag and drop your selections directly onto your card design.

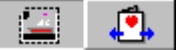

The **Clipart** bar has two modes:

**Clipart Mode** and **Card Backgrounds Mode**.

You can toggle between these two modes using the buttons at the top of the **Clipart** bar.

#### **See Also:**

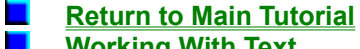

**Working With Text**

П **Using the Card Editor Screen**

#### **Clipart Mode**

In clipart mode you will see color clipart available in the program's clipart directory. You can scroll through all the images. To insert an image into your design, simply dragand-drop it from the toolbar to your card.

#### **Importing Images**

To import images into your card design, click on the **Browse** button on the **Clipart** bar. Greeting Card Maker can import graphic images in the most popular file formats including .BMP, .PCX, .TIF, .GIF, .JPG, and more. *Note: If you import an image that is 256 colors or more you may experience a color shift on the screen if you are running Windows in 256 color or less. We recommend you run Windows in 16-bit color or higher for best results with Greeting Card Maker.*

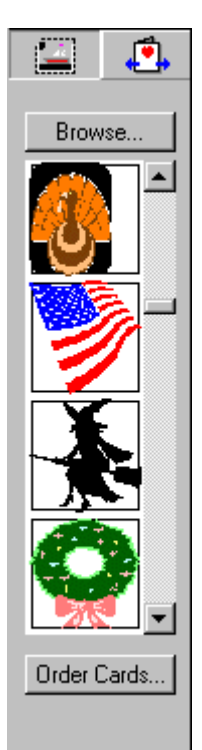

#### **File List**

All files of supported graphics formats will be shown here.

#### **File Name**

The highlighted file's name will appear here.

#### **Files of Type**

Use this control to display only those files of a specified format.

#### **Clipart Preview**

A preview of the highlighted file will appear in this box.

#### **Card Backgrounds**

In Card Background Mode, you see a selection of card background artwork and pre-printed card designs. If you have selected any of the ready-made templates or construct your own card projects, the **Clipart Bar** shows card background art which you can select and prin on your cards. If you have selected a Pre-Printed Stock project, the **Clipart Bar** displays a number of card designs for cards that you can order from the manufacturer. You are not to print these designs out as they are only included as a design aid.

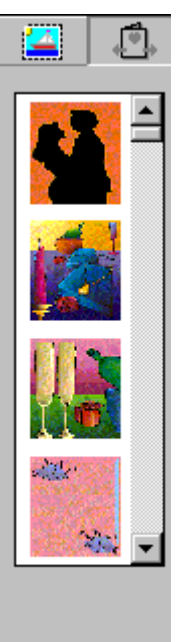

#### **Card Backgrounds**

The printable designs shown under this selection can be printed out by the program. To choose a background, simply drag-n-drop in onto your ard project.**Pre-Printed Card Designs -** Greeting Card Maker lets you view a collection of pre-printed card designs from several manufacturers that you can print your greetings on. You can purchase the cards directly from the manufacturer. The card design that is displayed on the screen will have the same dimensions, graphics, margins, and blank areas as the real card. When you receive your cards through the mail, simply insert them into your printer and your greetings will print on them just as they were displayed on the screen.You can scroll through a company's designs by choosing their name from the drop-down list-box, then drag-and-dropping the design onto the screen.

#### **Ordering Cards**

Click on the **Order Cards** button to see ordering information and phone numbers for the manufacturer.

**Click Here to go Back to Working with Images**

#### **Working with Text**

(button A,PI('grestoar.hlp','A')}{button B,PI('grestoar.hlp','B')}{button C,PI('grestoar.hlp','C')}{button D,PI('grestoar.hlp','D')}{button E,PI('grestoar.hlp','D')}{button E,PI('grestoar.hlp','E')}{button E,PI('grestoar.h

**For information on an item, click on it with the mouse when you see the cursor.**

Greeting Card Maker gives you many options for entering, editing and formatting text.

**Edit Text -** You can edit the text in any text object by double clicking on it. Doing so brings up the **Edit Text** dialog box which contains several additional features.

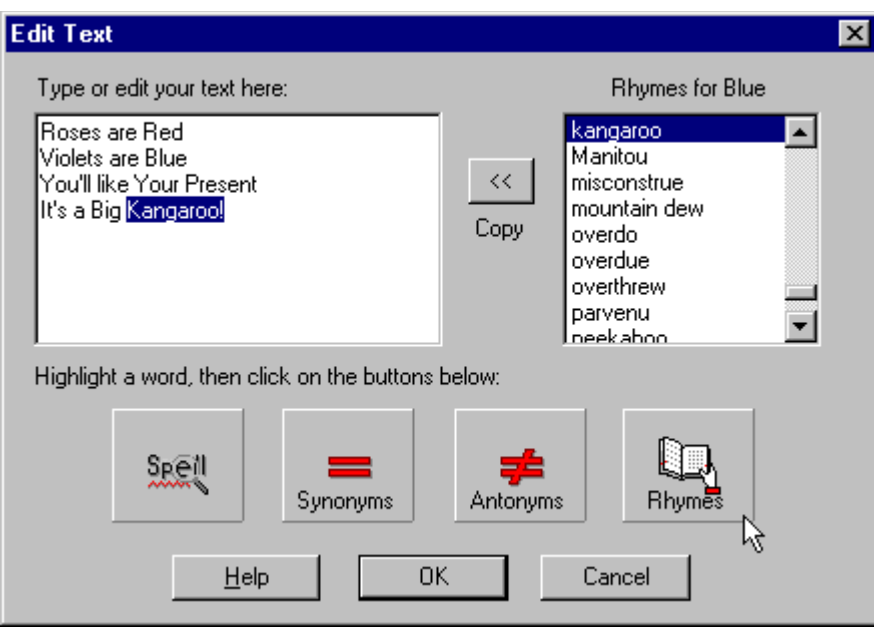

#### **See Also:**

**Return to Main Tutorial**

- **Spell Checking, Thesaurus, and Rhyming**
- **Working With Images**
- **Using the Card Editor Screen**

#### **Edit Box**

Type your text here.

#### **List Box**

Whenever you click on the **Antonym**, **Thesaurus**, or **Rhyme Dictionary** buttons, the list of available words is displayed here. See **Spell Checking, Thesaurus and Rhyming**.

#### **Replace Button**

Click here to copy a selected word from the list-box to the edit box. The highlighted word in the edit box will be replaced by the new word.

#### **Spell Check button**

Click here to perform a spell check of the current text. If a word is mis-spelled, a dialog box will appear with suggestions for the correct word. See **Spell Checking, Thesaurus and Rhyming**.

#### **Synonyms button**

The built-in thesaurus feature allows you to look up words of similar meaning to the highlighted word. To use, highlight the word you wish to look up, then click on the **Synonyms** button. A list of words will appear in the list box on the right. Choose the word you want, then click on the **Copy** button on the left. See **Spell Checking, Thesaurus and Rhyming**.

#### **Antonyms button**

Works the same as the **Synonyms** button, but instead returns words of opposite meaning to the highlighted word.

#### **Rhyme Dictionary button**

You can use the rhyme dictionary to look up words that rhyme, or have the same ending sounds, as a highlighted word. To use, highlight a word with the mouse, then click on the **Rhyme Dictionary** button. A list of words will appear in the list box on the right. Choose the word you want, then click on the **Copy** button on the left.

### **Special Text Effects/Shaping Text/Adding Sentiments**

(button A,FI('greetcar.hlp','A')}{button B,FI('greetcar.hlp','B')}{button C,FI('greetcar.hlp','C')}{button D,FI('greetcar.hlp','D')}{button E,FI('greetcar.hlp','D')}{button E,FI('greetcar.hlp','E')}{button E,FI('greetcar.h

## For information on an item, click on it with the mouse when you see the **changital** cursor.

#### **Special Text Effects**

You can apply a number of different special effects to your text using the **Text Effects** dialog box by clicking on the **Text Effects** button on the **Top** toolbar.

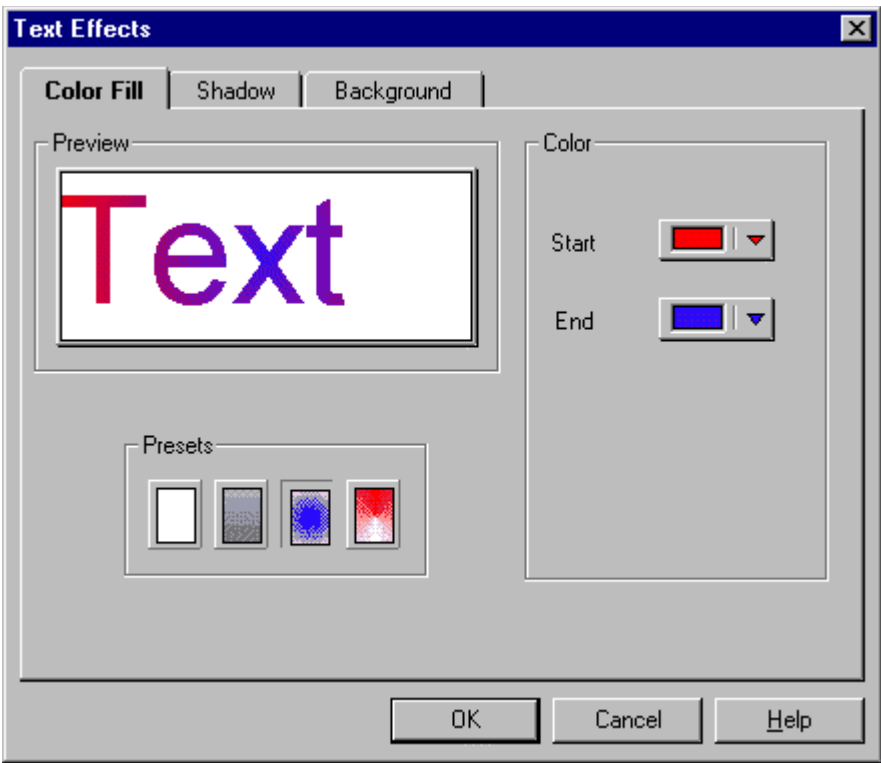

#### **Shape Text**

You can use the **Shape Text** feature to display text which can be warped into a number of different shapes. You can use all the Special Text Effects on Shape Text.

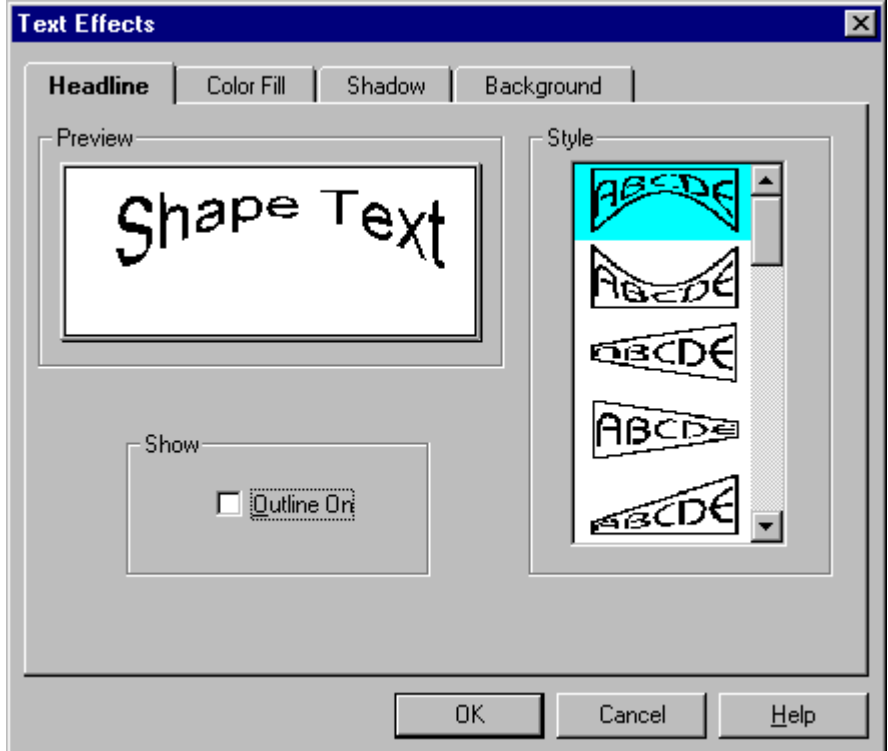

**Adding Shape Text -** You can add Shape Text to your design by clicking on the **Insert Shape Text** button on the **Left** toolbar.

**Editing Shape Text** - Just like regular text, you can edit Shape Text by double-clicking on it. **Choosing Shapes -** You can choose the shapes for Shape Text by clicking on the **Special Text Effects** button on the **Top** toolbar with a Shape Text object selected.

**Adding Sentiments -** Click on the **Insert Sentiment** button on the **Left** toolbar.

**Editing Sentiments -** You can edit any sentiment in the same way as regular text by doubleclicking on it.

#### **Sentiments**

Greeting Card Maker has a collection of hundreds of sentiments for many occasions. You can scroll through these sentiments, and add them to your card at any time.

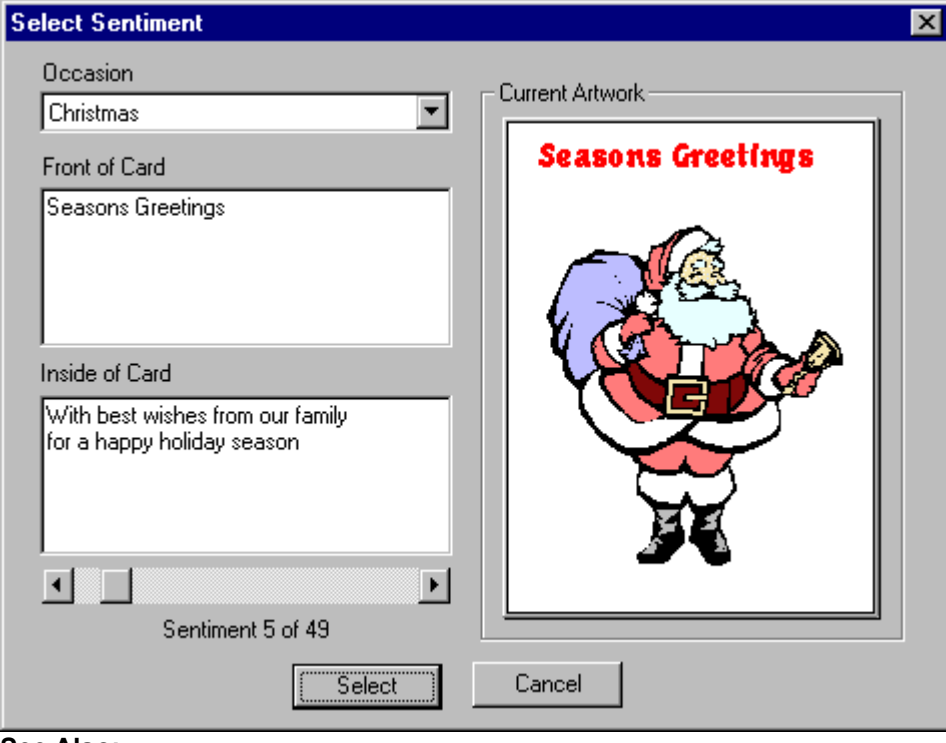

**See Also:**

ш **Working With Images Working With Text** п **Using the Card Editor Screen**  $\blacksquare$ 

#### **Shape Text**

You can use the **Shape Text** feature to display text which can be warped into a number of different shapes. You can use all the Special Text Effects on Shape Text.

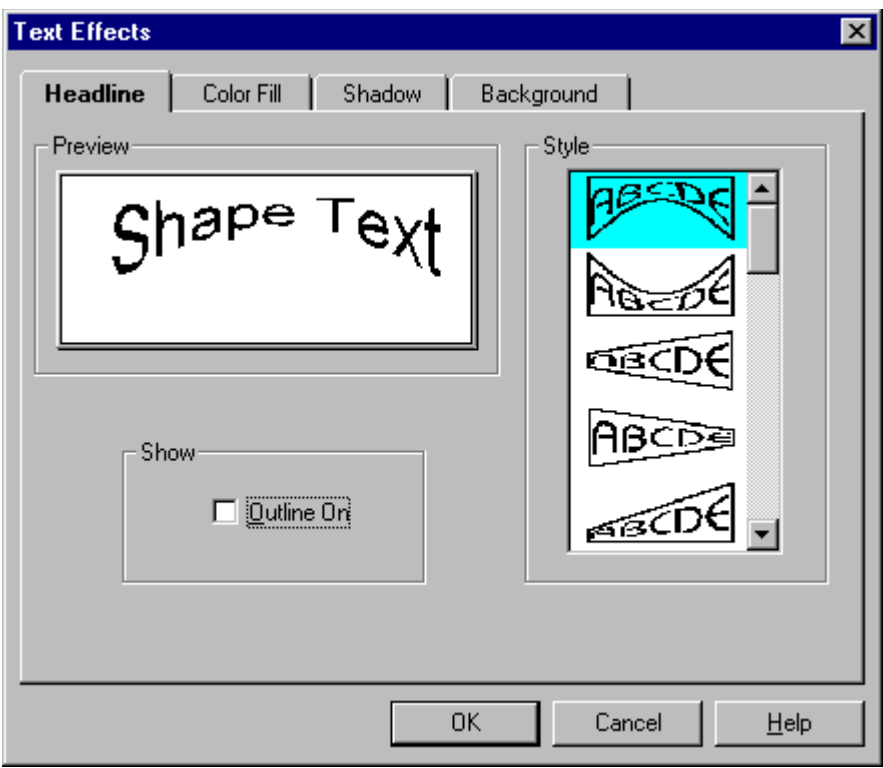

#### **Sentiments**

Greeting Card Maker has a collection of hundreds of sentiments for many occasions. You can scroll through these sentiments, and add them to your card at any time.

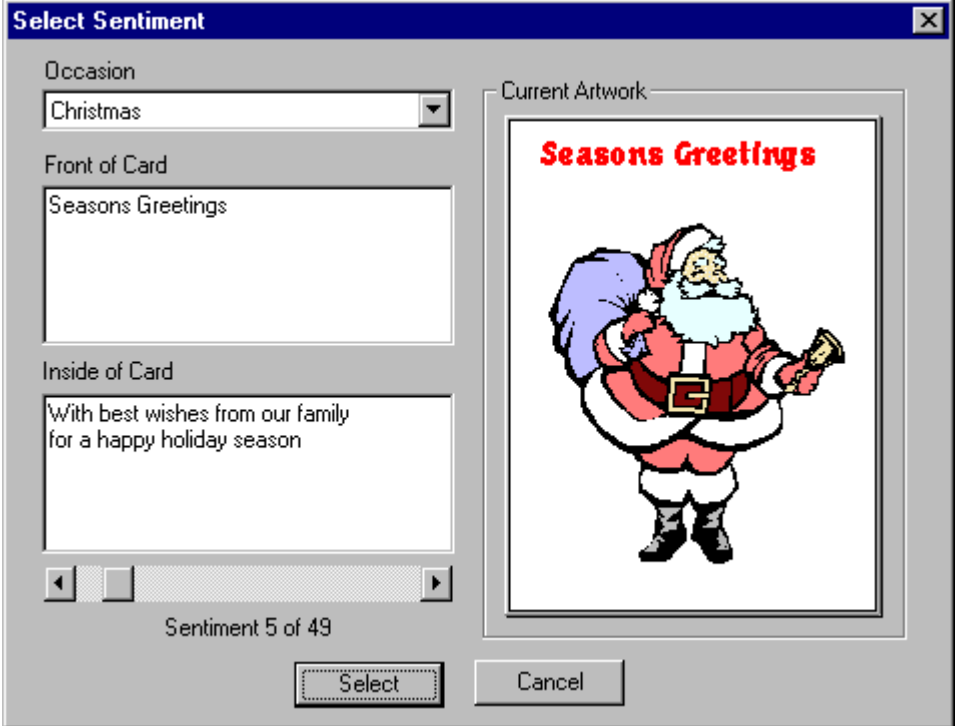

#### **Occasion**

Use this control to select the occasion you wish to view sentiments for.

#### **Front of Card/Inside of Card**

Sentiments for the front panel and the inside panel of the greeting card are displayed here.

#### **Scroll Controls**

Press the arrow buttons to scroll through the available sentiments. The display indicates how many sentiments are available for the occasion selected.

#### **Current Artwork Display**

A preview of the current artwork is displayed here, along with a preview of the currently selected sentiment.

#### **Color Fill**

Use this feature to "color in" your text. You can choose from four different fill styles: solid, gradient, radial, and conical. For all the fill styles, with the exception of solid fill, you must choose a beginning color and an ending color for the fill pattern.

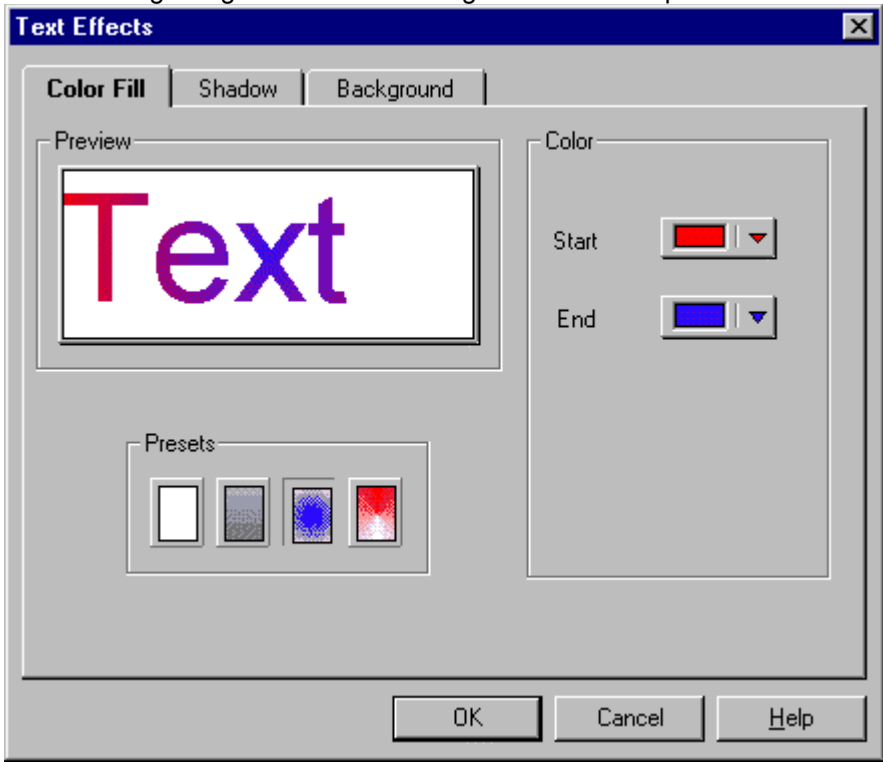

#### **Shadow**

Displays a "shadow" effect to give the text a "3-D" look. You can choose the position and color of the shadow, including the distance.

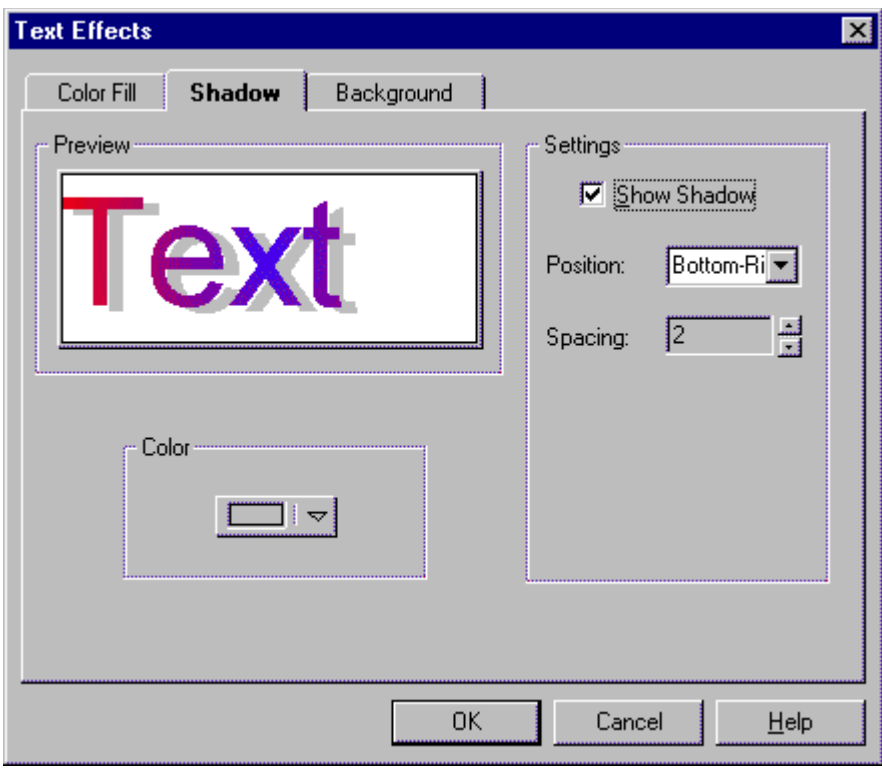

#### **Background**

This option allows you to color in the background of a text object.

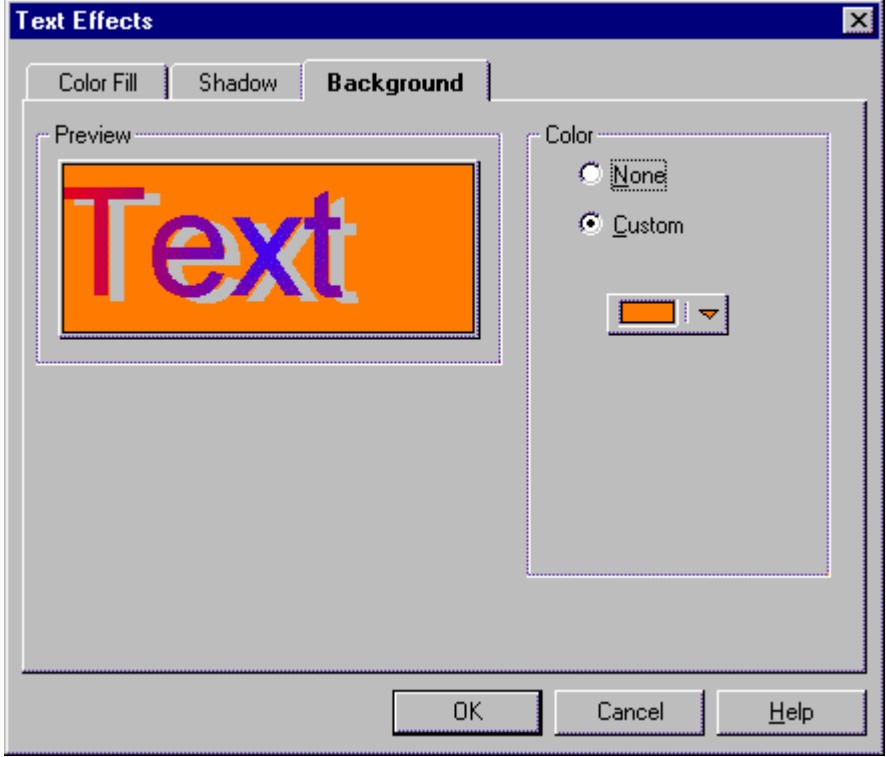

**Preview**

A preview of the current text is displayed here.

#### **Shape Text Style**

Choose the shape for your text from this list-box.

#### **Show Outline**

When this is checked, only the outline of the Shape Text will be displayed

### **OK**

Click here to select the current shape.

#### **Cancel**

Click here to abandon the operation.

### **Help**

Click here for Help.
# **Solid Fill button**

Click here for a solid color fill for the text.

#### **Gradient Fill button**

Click here for a top to bottom fill in the range of colors between the selected Start and End colors.

#### **Radial Fill**

Click here for a fill that radiates from the center in the range of colors between the selected Start and End colors.

#### **Conical Fill**

Click here for a fill that sweeps in a clockwise direction in the range of colors between the selected Start and End colors.

#### **Start and End colors**

Choose the starting and ending colors for the color fill presets.

# **Show Shadow**

Click here to display the shadow effect on the selected text

# **Position**

Choose the placement of the shadow effect of the selected text.

## **Spacing**

Use this setting to determine the distance between the text and the shadow effect.

# **Color**

Choose the color for the shadow effect.

# **Custom**

Select the color for the text box background.

# **Spell Checking, Thesaurus, and Rhyming**

(butkon A,FI("greetcar.hlp","A")){butkon 8,FI("greetcar.hlp","B")}{butkon C,FI("greetcar.hlp","C")}{butkon 1,FI("greetcar.hlp","B")}{butkon 8,FI("greetcar.hlp","B")}{butkon 7,FI("greetcar.hlp","B")}{butkon 7,FI("greetcar.h **{button W,PI(`greetcar.hlp',`W')}{button X,PI(`greetcar.hlp',`X')}{button Y,PI(`greetcar.hlp',`Y')}{button Z,PI(`greetcar.hlp',`Z')}**

# **For information on an item, click on it with the mouse when you see the**  $\overline{\mathbb{F}}$  **cursor.**

#### **Spell Checking**

**Spell Check button -** Click on this button to perform a spell check of the current text. If a word is mis-spelled, a dialog box will appear with suggestions for the correct word.

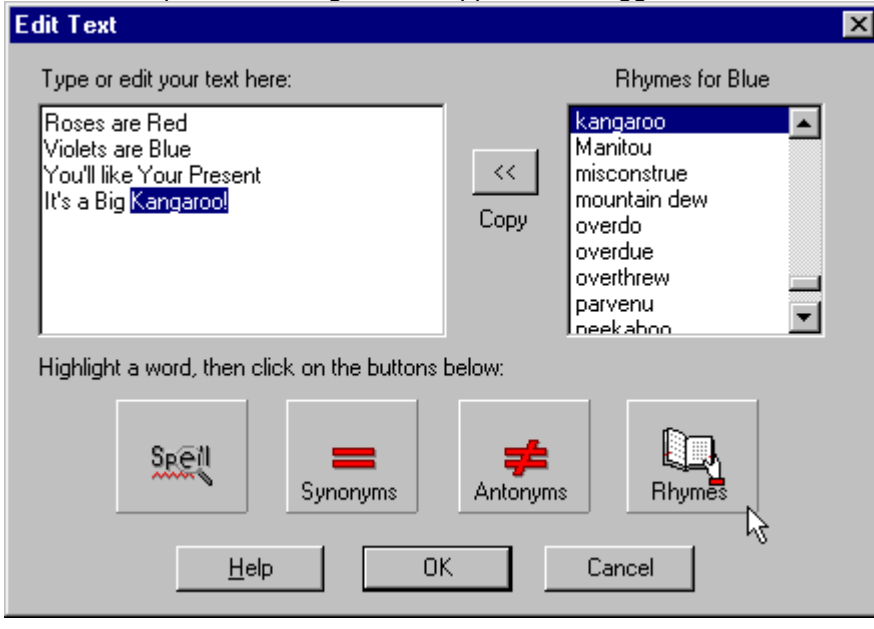

#### **Thesaurus**

**Thesaurus button -** The built-in thesaurus feature allows you to look up words of similar meaning to the highlighted word. To use, highlight the word you wish to look up, then click on the Thesaurus button. A list of words will appear in the list box on the right. Choose the word you want, then click on the **Copy** button on the left.

#### **Rhyming**

**Rhyme Dictionary button -** You can use the rhyme dictionary to look up words that rhyme, or have the same ending sounds, as a highlighted word. To use, highlight a word with the mouse, then click on the **Rhyme Dictionary** button. A list of words will appear in the list box on the right. Choose the word you want, then click on the **Copy** button on the left.

#### **See Also:**

**Working With Text**

# **Using Signature Symbols**

(button A,PI('greetcar.hlp','A')}{button B,PI('greetcar.hlp','B')}{button C,PI('greetcar.hlp','C')}{button D,PI('greetcar.hlp','D')}{button E,PI('greetcar.hlp','D')}{button E,PI('greetcar.hlp','E')}{button E,PI('greetcar.h

# For information on an item, click on it with the mouse when you see the <sup>dm</sup> cursor.

Greeting Card Maker lets you create, save, and re-use your own custom "signature symbols". These symbols are also referred to as "colophons" and are usually found on the back panel of greeting cards.

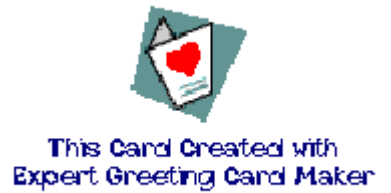

#### **Creating a Signature Symbol**

Your Signature Symbol can be any combination of clipart, text, and fonts you wish. Simply select all the objects that are part of the Signature Symbol, then Group them by using the **Group** option in the **Edit** menu.

#### **Inserting a Signature Symbol**

You can insert a saved Signature Symbol by clicking on the **Insert Signature Symbol** button on the left toolbar.

#### **See Also:**

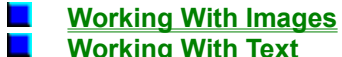

**Working With Text**

# **Using the Card Editor Screen**

(button A,PI('grestoar.hlp','A')}{button B,PI('grestoar.hlp','B')}{button C,PI('grestoar.hlp','C')}{button D,PI('grestoar.hlp','D')}{button E,PI('grestoar.hlp','D')}{button E,PI('grestoar.hlp','E')}{button E,PI('grestoar.h

**For information on an item, click on it with the mouse when you see the dm** cursor.

#### **Working with Layout Tools**

Greeting Card Maker features a number of tools and features to assist you in creating your greeting card designs.

**Viewing Tools**

#### **Navigator Bar**

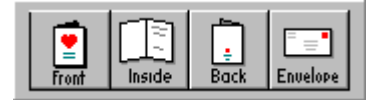

You can use the **Navigator Bar** to switch between the different card views - **Front of Card**, **Inside of Card**, **Outside of Card**, and **Envelope**.

**Zoom In/Zoom Out**

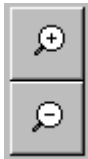

You can use the **Zoom In/Zoom Out** tool to change the magnification of your current work area.

#### **Selection Tools**

Pressing the **Selection** button reveals the following buttons:

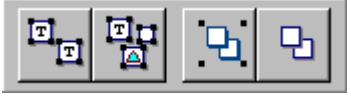

#### **Object Alignment Tools**

Use the **Align Objects** buttons to line up objects.

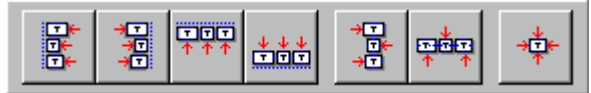

**Draw Order Buttons**

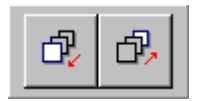

#### **Special Layout Tools**

Greeting Card Maker features visual aids to assist you in creating layout designs. These include rulers, paper margins, guidelines, snap to grids, and visible object shapes. All of these items can be turned on or off through the **View** menu on the top toolbar, or specific settings can be found for these in the **Preferences** option in the **File** menu.

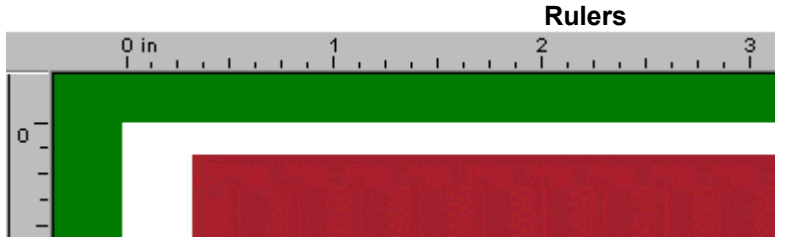

The **Rulers** in Greeting Card Maker show you the dimensions of the current card panel you are working on, and can serve as a handy guide when arranging text or graphics on the screen. The two "tick" marks that appear when you select an object show you the length and the width of the object you have selected. You can turn Rulers on or off through the **View** menu.

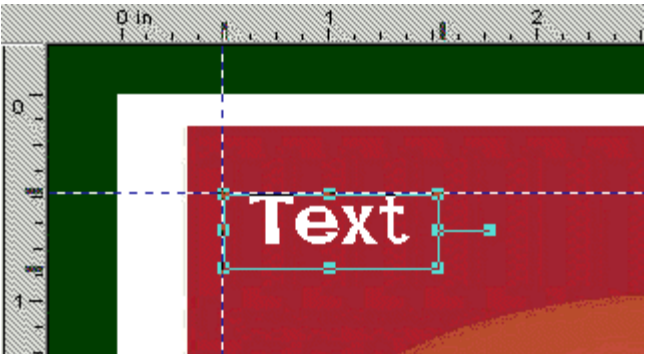

You can activate **Guidelines** by clicking on either of the rulers, holding down the left mouse button, and dragging the guideline. You can place guidelines anywhere on the page horizontally, as well as vertically. Once the guideline is in place, you can move objects towards it. When the object is within several pixels, the guideline becomes "sticky." In other words, it causes the object to attach itself to it. Guidelines are useful for aligning several objects along a specific position on a page. You can reposition a guideline by dragging it. To remove a guideline, drag it back behind the rulers. An **Add Guidelines at Margins** function exists in the **Format** menu. It automatically places guidelines exactly on the paper margins.

**Grids**

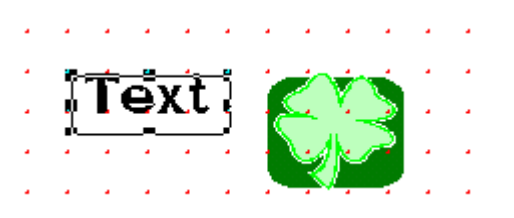

The **Snap to Grid** feature sets up a series of points at set intervals that are "sticky" in the same manner as guidelines. You can move objects and "snap" them to these points. This is useful when you want to layout several objects at precise locations. The **Snap to Grid** option can be turned on/off through the **Preferences** option in the **File** menu. The intervals for the grid can be set in intervals of 1/16" and can also be set through the **Preferences** option.

#### **Status Bar**

**Guidelines**

The **Status Bar** displays important information about the current card, including card dimensions, card type, background, and manufacturer and item number for pre-printed card designs. **See Also:**

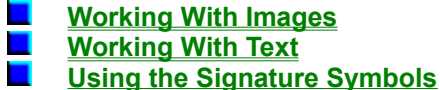

#### **Select All Text button**

Use this button to select all text objects in your layout. This is useful when you want to change the font properties for all of your text at one time.

#### **Select All Objects button**

Use this button to select all objects - text, logos, and clipart.

#### **Group button**

When you have two or more objects selected, use this button to combine them into a single "object."

#### **Ungroup button**

Use this button to dismantle a grouped object into its separate components.

#### **Align Left button**

When a single object is selected, it aligns it to the leftmost paper margin. When two or more objects are selected, they are both aligned along their respective left margins.

#### **Align Right button**

Aligns a single object to the right paper margin and aligns multiple objects along the right margins.

#### **Align Top button**

Aligns a single object to the top paper margin and aligns multiple objects along the top margins.

#### **Align Bottom button**

Aligns a single object to the bottom paper margin and aligns multiple objects along the bottom margins.

#### **Center Vertically button**

When a single object is selected, it is centered vertically on the page. When two or more objects are selected, they are centered vertically in relation to each other.

#### **Center Horizontally button**

When a single object is selected, it is centered horizontally on the page. When two or more objects are selected, they are centered horizontally in relation to each other.

#### **Center on Page button**

Places single or multiple objects in the center of the current page.

### **Bring Object To Front button**

Brings the selected object to the front.

### **Send Object To Back button**

Sends the selected object to the back.

# **Configuring Your Printer**

(button A,PI("greetcar.hlp","AT)}(button B,PI("greetcar.hlp","B")}(button C,PI("greetcar.hlp","C")}(button I,PI("greetcar.hlp","B")}(button E,PI("greetcar.hlp","B")}(button E,PI("greetcar.hlp","B")}(button E,PI("greetcar.h **{button W,PI(`greetcar.hlp',`W')}{button X,PI(`greetcar.hlp',`X')}{button Y,PI(`greetcar.hlp',`Y')}{button Z,PI(`greetcar.hlp',`Z')}**

# **For information on an item, click on it with the mouse when you see the**  $\overline{\mathbb{G}}$  **cursor.**

#### **Configuring the Program to Work with Your Printer**

Printing on pre-printed stock cards requires that you correctly feed cards into your printer. The purpose of the **Configure Print** dialog box is to setup the program with settings for your particular printer, including manual feed operations.

You will need to run the configuration procedure if you intend to print cards on blank stock or on pre-printed cards. This way the program will know where to print correctly on paper sizes smaller than regular paper.

*When you run the Print Configuration routine, you should not have to use your printer's setup options, such as landscape or portrait settings. These will be set automatically by the program. Changing any of these settings yourself may cause the cards to be printed incorretly.*

When you select the **Printer Configuration** option from the **File** menu, the following dialog box will appear. In order to properly setup your printer, follow each of the steps described:

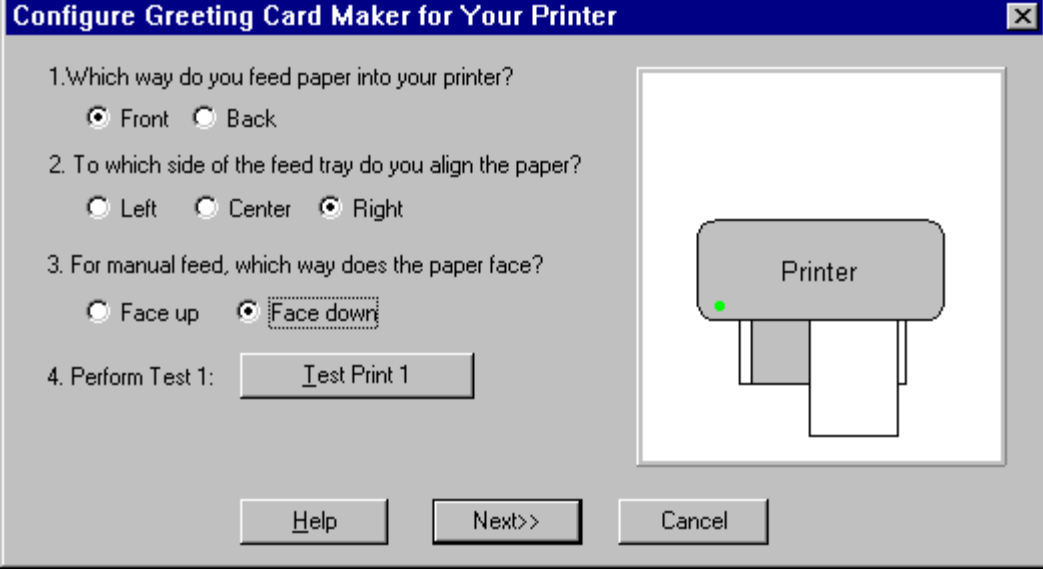

#### **Which way do you feed paper into your printer?**

Most home printers today have the paper feed tray either on the front or on the back. Select the option that matches your printer.

#### **Which side of the feed tray do you align the paper to?**

Printers usually require that you align paper to a certain side on the paper feed tray. Some printers have a sliding paper guide for feeding paper that is not standard size or for envelopes. Choose which side your need to align to on your paper feed tray.

#### **For manual feed, which way does the paper face?**

When you do a manual feed, does your printer require that you place the paper face up or face down?

#### **Perform Print Test 1**

The first print test prints "Top of Page" on a regular sheet of paper. This will serve as a reference guide for determining how your printer prints items in landscape mode. When you have done Print Test 1, click on the **Next** button to proceed to the next series of configuration steps.

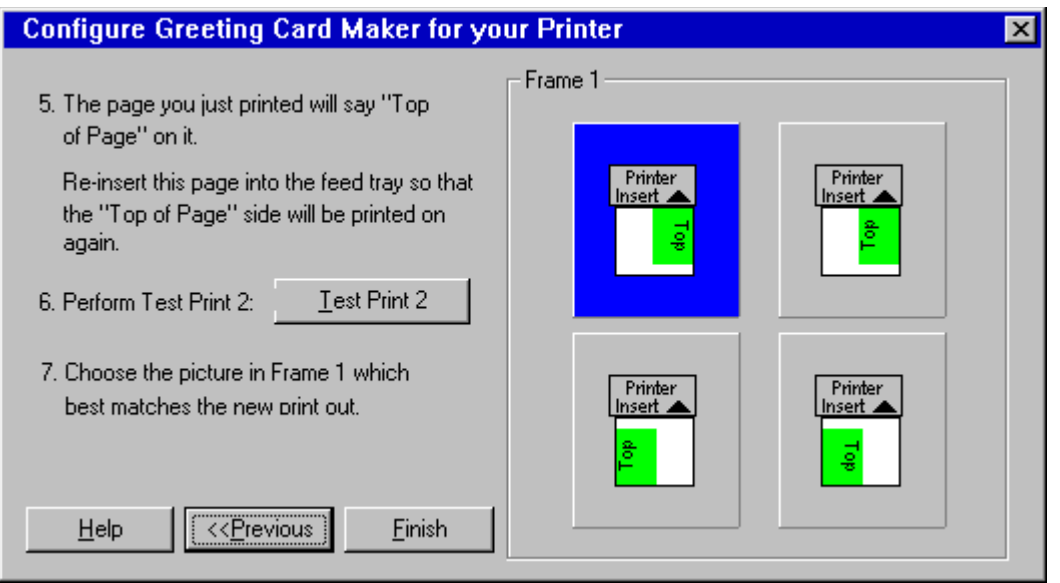

#### **The page you just printed will say "Top of Page" on it.**

You will need to re-insert this sheet into your printer again so that the side that says "Top of Page" is printed on again and is upright. This step is important in determining how your printer rotates items in landscape mode.

If you are not sure how to perform a manual feed on your printer, please consult your printer's User's Guide.

#### **Perform Print Test 2**

Print Test 2 will place the outline of a card over the original Test Print 1 sheet. It will place the words "Top" on one of the two sides of the card outline.

#### **Choose the picture at right that best matches the new print out.**

Select one of the pictures in the box on the right that matches the orientation of the card outline printed in Print Test 2.

**Finish**

Click here to complete your configuration.

**See Also:**

**Printing** 

## **Configuring Your Printer**

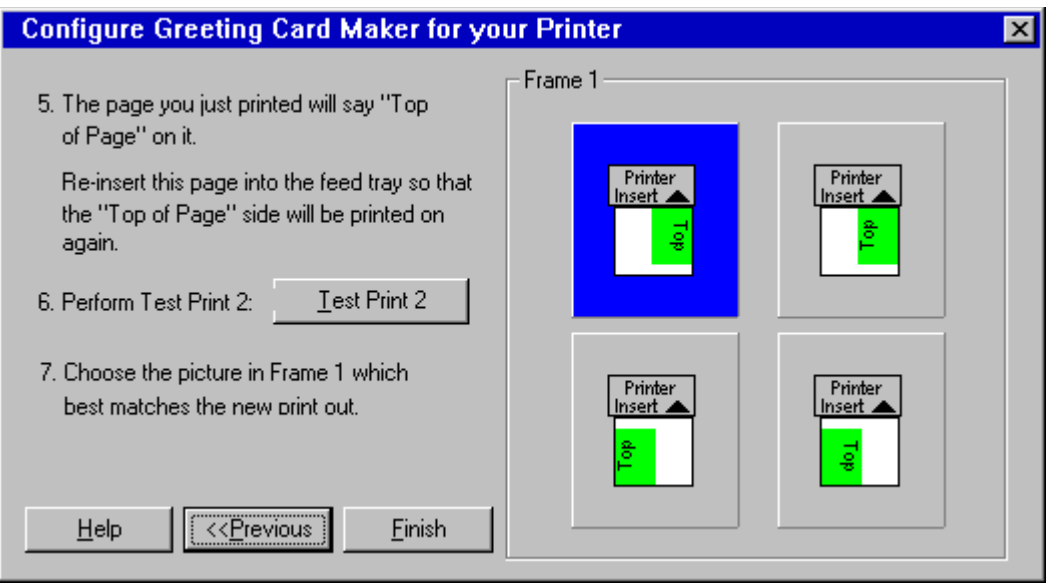

#### **The page you just printed will say "Top of Page" on it.**

You will need to re-insert this sheet into your printer again so that the side that says "Top of Page" is printed on again and is upright. This step is important in determining how your printer rotates items in landscape mode.

If you are not sure how to perform a manual feed on your printer, please consult your printer's User's Guide.

#### **Perform Print Test 2**

Print Test 2 will place the outline of a card over the original Test Print 1 sheet. It will place the words "Top" on one of the two sides of the card outline.

#### **Choose the picture at right that best matches the new print out.**

Select one of the pictures in the box on the right that matches the orientation of the card outline printed in Print Test 2.

#### **Finish**

Click here to complete your configuration.

# **Printing**

(button A,PI('greetcar.hlp','A')}{button B,PI('greetcar.hlp','B')}{button C,PI('greetcar.hlp','C')}{button D,PI('greetcar.hlp','D')}{button E,PI('greetcar.hlp','D')}{button E,PI('greetcar.hlp','E')}{button E,PI('greetcar.h

For information on an item, click on it with the mouse when you see the <sup>ther</sup> cursor.

#### **Printing on Regular Paper**

For Printing Quarter Fold cards, you do not need to do anything special with your printer as the entire card will print out on regular paper and on the same side of the page.

Half Fold cards require that you turn the paper over and feed it again through your printer. You need to run the **Print Configuration** option in the **File** menu, so that the program knows how your particular printer works with manual feed.

When you print a Half Fold card, the **Print** dialog box will instruct you on how to orient your paper as you feed it into your feed tray.

#### **Printing on Blank Card Stock**

Printing on Blank Card stock requires that you have previously run the **Print Configuration** option in the **File** menu and that the program is correctly configured to work with your printer.

When you print on Blank Card stock, a dialog box will appear with instructions for feeding the card into your printer's feed tray.

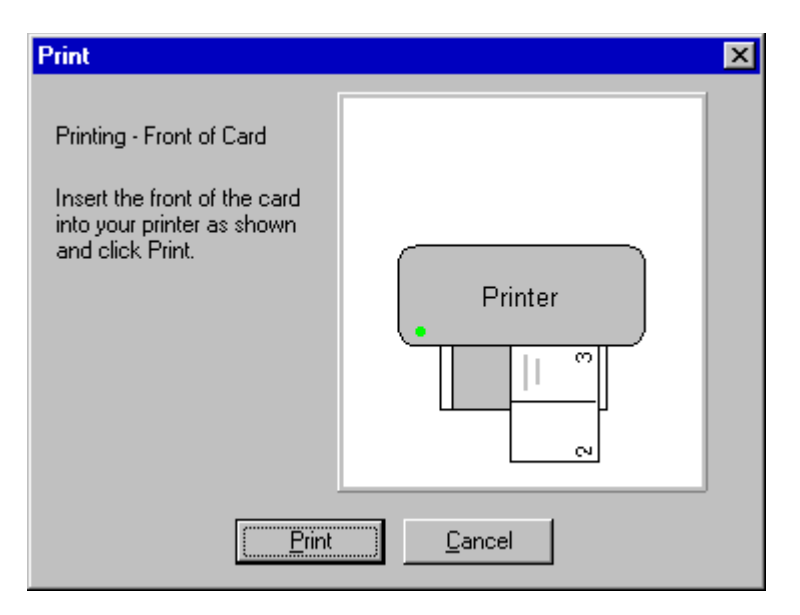

The program will print out the Outside panels of the card first, then ask you to turn the card over and insert it into the paper feed tray again in order to print out the Inside panels. Follow the instructions on the screen. If your card does not appear to print correctly, run the Print Configuration option again and verify that your settings are correct.

If your print-outs appear off-center or print outside the card boundaries, you can use the **Print Align** feature in the **File** menu. You can use the arrow keys to manually nudge the design in the desired direction.

#### **Printing on Pre-Printed Card Stock**

Printing on Pre-Printed card stock requires that you have previously run the **Print Configuration** option in the **File** menu and that the program is correctly configured to work with your printer. Please note that the design you see on the screen is for layout purposes only and will not print out on a Pre-Printed card, only the text and graphics you have added to it.

When you print on Pre-Printed card stock, a dialog box will appear with instructions for feeding the card into your printer's feed tray.

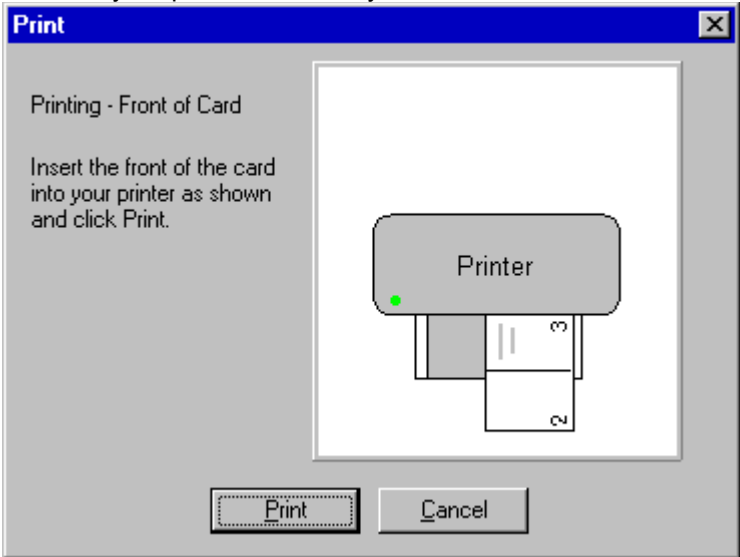

The program will print out the Outside panels of the card first, then ask you to turn the card over and insert it into the paper feed tray again in order to print the Inside panels. Follow the instructions on the screen. If your card does not appear to print correctly, run the **Print Configuration** option again and verify that your settings are correct.

If your print-outs appear off-center or print outside the card boundaries, you can use the **Print Align** feature in the **File** menu. You can use the arrow keys to manually nudge the design in the desired direction. See **Printing Envelopes**.

#### **Print Alignment**

In the event that your cards don't print out, try the **Print Align** function. Located in the **File/Print Align** menu, you can manually shift the card in the direction you want to align it in. A graphic displays the amount that you are nudging your design over.

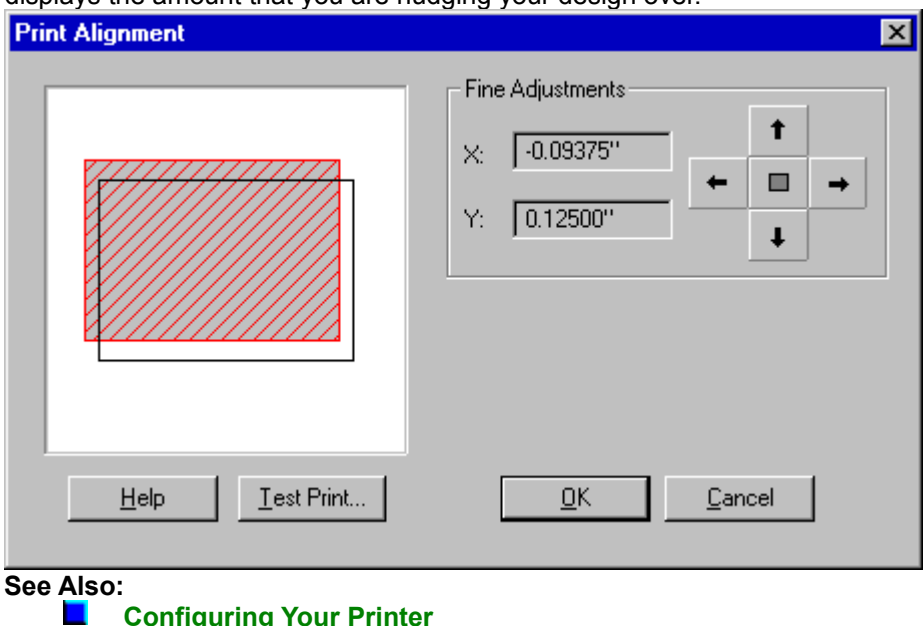

**Folding**

**Printing Envelopes**

**Printing Envelopes**

(button A,PI('greetcar.hlp','A')}{button B,PI('greetcar.hlp','B')}{button C,PI('greetcar.hlp','C')}{button D,PI('greetcar.hlp','D')}{button E,PI('greetcar.hlp','D')}{button E,PI('greetcar.hlp','E')}{button E,PI('greetcar.h

For information on an item, click on it with the mouse when you see the <sup>[M]</sup> cursor.

Printing envelopes in Greeting Card Maker is very similar to printing cards. In order to get the best results you must enter the exact size of your envelope in the Card Setup dialog box in the Format menu. Once you have entered the size, all you need to do is feed the envelope into your printer as shown and print.

#### **Very Important!**

Most printers have a special way of feeding and printing envelopes built in, however this only works for standard size envelopes (size 10, etc.).

*Feed your envelopes into the feeder tray like shown in the Print diagram, not like you usually feed them into your printer.*

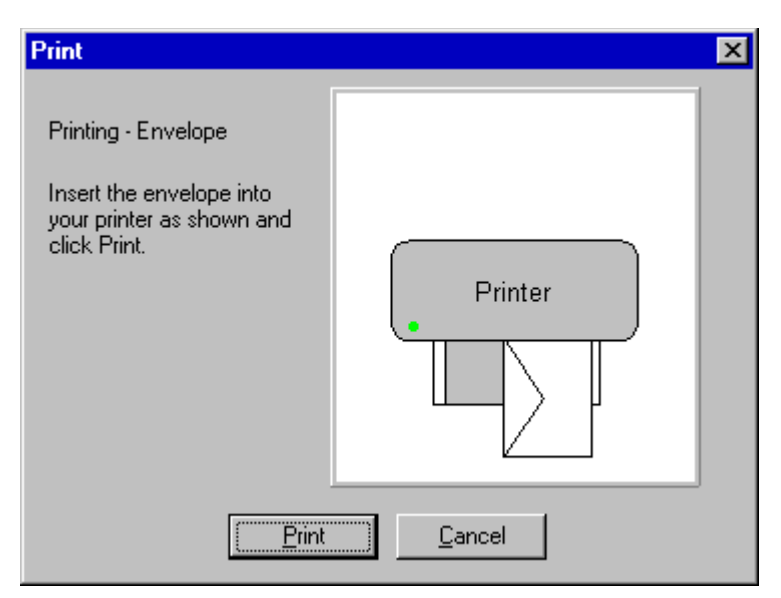

Sample Envelope feeding instructions. The diagram will show you the orientation specific to your printer.

# **Folding Cards**

(button A,PI('greetcar.hlp','A')}{button B,PI('greetcar.hlp','B')}{button C,PI('greetcar.hlp','C')}{button D,PI('greetcar.hlp','D')}{button E,PI('greetcar.hlp','D')}{button E,PI('greetcar.hlp','E')}{button E,PI('greetcar.h For information on an item, click on it with the mouse when you see the <sup>[hm</sup>] cursor. Folding is the last step in constructing your own greeting cards. Each type of printable card: **Quarter Fold Portrait Quarter Fold Landscape Half Fold Portrait** П **Half Fold Landscape** *Note: Half Fold Landscape has its own folding method*  **See Also:**  $\blacksquare$ **Types of Cards Folding Quarter Fold Portrait Cards** (button A,FI('greetcar.hlp','A')}{button B,FI('greetcar.hlp','B')}{button C,FI('greetcar.hlp','C')}{button D,FI('greetcar.hlp','D')}{button E,FI('greetcar.hlp','D')}{button E,FI('greetcar.hlp','E')}{button E,FI('greetcar.h

For information on an item, click on it with the mouse when you see the <sup>[hm</sup>] cursor.

Quarter Fold cards, as the name implies, are folded in quarters. All four sides of the card are printed on the same side of the page as shown below.

**Step 1.** Hold the page in front of you as shown below.

կայ

**Step 2.** Fold the top half of the page backwards, as shown.

կա)

**Step 3.** Fold the left quarter of the card back, as shown.

հա

**See Also: Quarter Fold Portrait, Quarter Fold Landscape, Half Fold Portrait, Half Fold Landscape. See Also:**

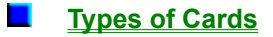

# Folding Quarter Fold Landscape Cards

(button A,PI('greetcar.hlp','A')}{button B,PI('greetcar.hlp','B')}{button C,PI('greetcar.hlp','C')}{button D,PI('greetcar.hlp','D')}{button E,PI('greetcar.hlp','D')}{button E,PI('greetcar.hlp','E')}{button E,PI('greetcar.h

# For information on an item, click on it with the mouse when you see the <sup>flm</sup> cursor.

Quarter Fold cards, as the name implies, are folded in quarters. All four sides of the card are printed on the same side of the page as shown below. **Step 1.** Hold the page in front of you as shown below:

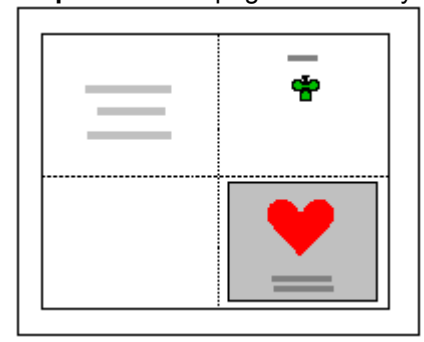

**Step 2.** Fold the top half of the page backwards, as shown.

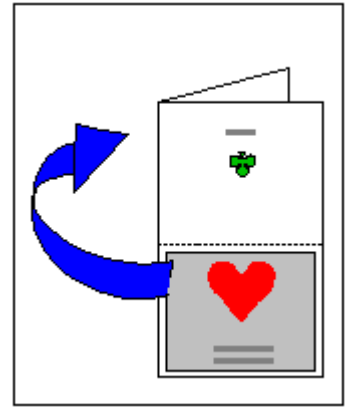

**Step 3.** Fold the left quarter of the card back, as shown.

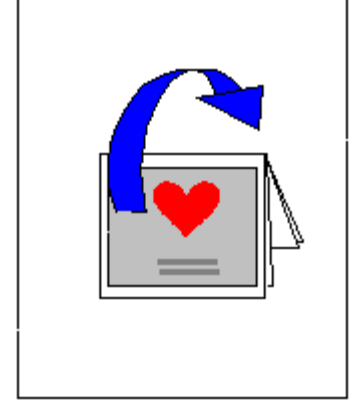

**See Also: Quarter Fold Portrait, Half Fold Portrait, Half Fold Landscape.**

**See Also:**

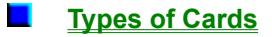

# **Folding Half Fold Portrait Cards**

(button A,PI('greetcar.hlp','A')}{button B,PI('greetcar.hlp','B')}{button C,PI('greetcar.hlp','C')}{button D,PI('greetcar.hlp','D')}{button E,PI('greetcar.hlp','D')}{button E,PI('greetcar.hlp','E')}{button E,PI('greetcar.h

For information on an item, click on it with the mouse when you see the <sup>[Im</sup>] cursor.

Half Fold cards, as the name implies, are folded in half. Half Fold Portrait cards will print designs on both sides of a page.

**Step 1.** Hold the page in front of you as shown:

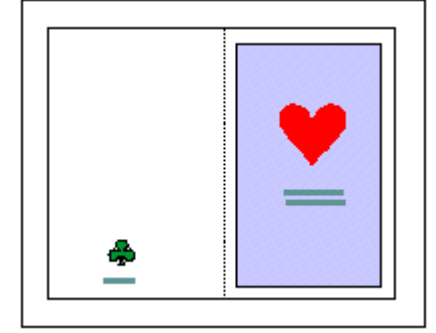

**Step 2.** Fold the left half of the page backwards, as shown.

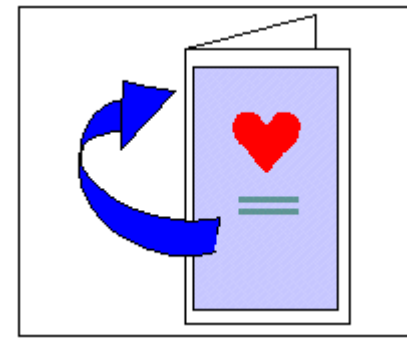

#### **See Also: Quarter Fold Portrait, Quarter Fold Landscape, Half Fold Landscape.**

**See Also: Am** Types of Cards

# **Folding Half Fold Landscape Cards**

(button A,PI('greetcar.hlp','A')}{button B,PI('greetcar.hlp','B')}{button<sup>-</sup>C,PI('greetcar.hlp','C')}{button D,PI('greetcar.hlp','D')}{button E,PI('greetcar.hlp','D')}{button E,PI('greetcar.hlp','E')}{button E,PI('greetcar

**For information on an item, click on it with the mouse when you see the dm** cursor.

Half Fold cards, as the name implies, are folded in half. Half Fold Landscape cards will print designs on both sides of a page.

**Step 1.** Hold the page in front of you as shown below:

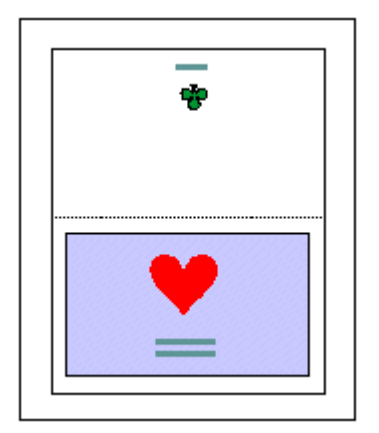

**Step 2.** Fold the top half of the page backwards, as shown.

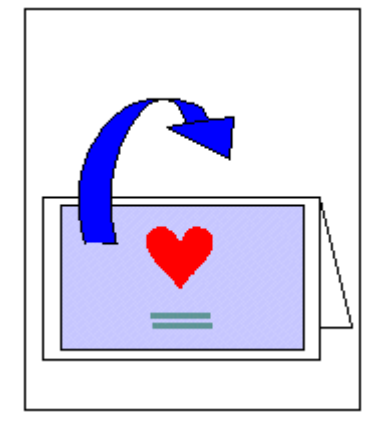

#### **See Also: Quarter Fold Portrait, Quarter Fold Landscape, Half Fold Portrait. See Also: Types of Cards**

Setting Your Preference by (Figure 2008)<br>Continued by the contract of the contract of the contract of the contract of the contract of the contract of the contract of the contract of the contract of the contract of the cont  $\overline{a}$ 

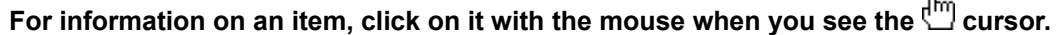

Use this screen to setup your preferences:

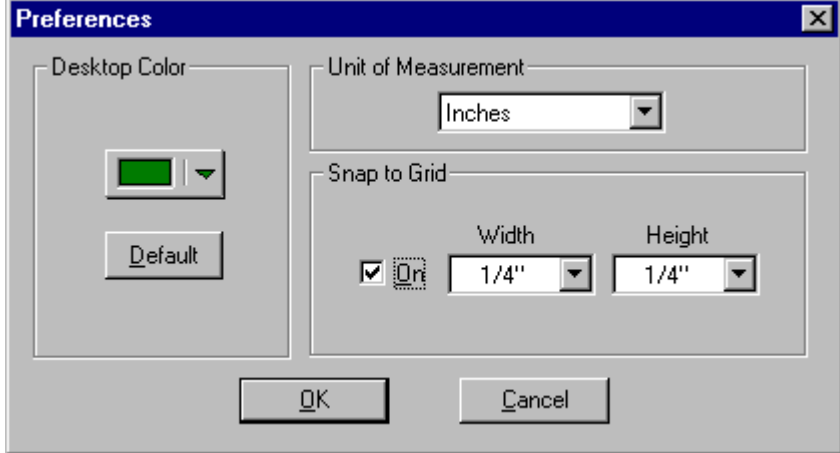

#### **See Also:**

**Using the Card Editor Screen**

### **Desktop Color Button**

Click here to change the color of the Greeting Card Maker desktop work area.

# **Default Button**

Click here to use the default color for the desktop work area.

# **Unit of Measurement**

Select between Standard and Metric measuring units.

### **Snap to Grid**

When this box is checked, objects on the **Card Editor** screen will "snap" to a grid.

### **Snap to Grid Settings**

Use these controls to set the spacing for the snap grid.

# **Main Toolbar**

(button A,PI('grestoar.hlp','A')}{button B,PI('grestoar.hlp','B')}{button C,PI('grestoar.hlp','C')}{button D,PI('grestoar.hlp','D')}{button E,PI('grestoar.hlp','D')}{button E,PI('grestoar.hlp','E')}{button E,PI('grestoar.h **For information on an item, click on it with the mouse when you see the**  $\sum_{k=1}^{N}$  **cursor.** This is the **Main** toolbar. 8 8 8 9 8 9 And ⊡ 20 ⊡ |■ ▼ D | Z | ซฺ |∞| ≣|≣|≣| ঃ **See Also: Left Toolbar** П **Navigator Bar**  $\blacksquare$ **Menus**

#### **New Card button**

Click on this button, or choose **File Menu—New Card**, to create a new card.

### **Open Card button**

Click on this button, or choose **File Menu—Open Card**, to open a previously saved card. The **Open Card** dialog box appears:

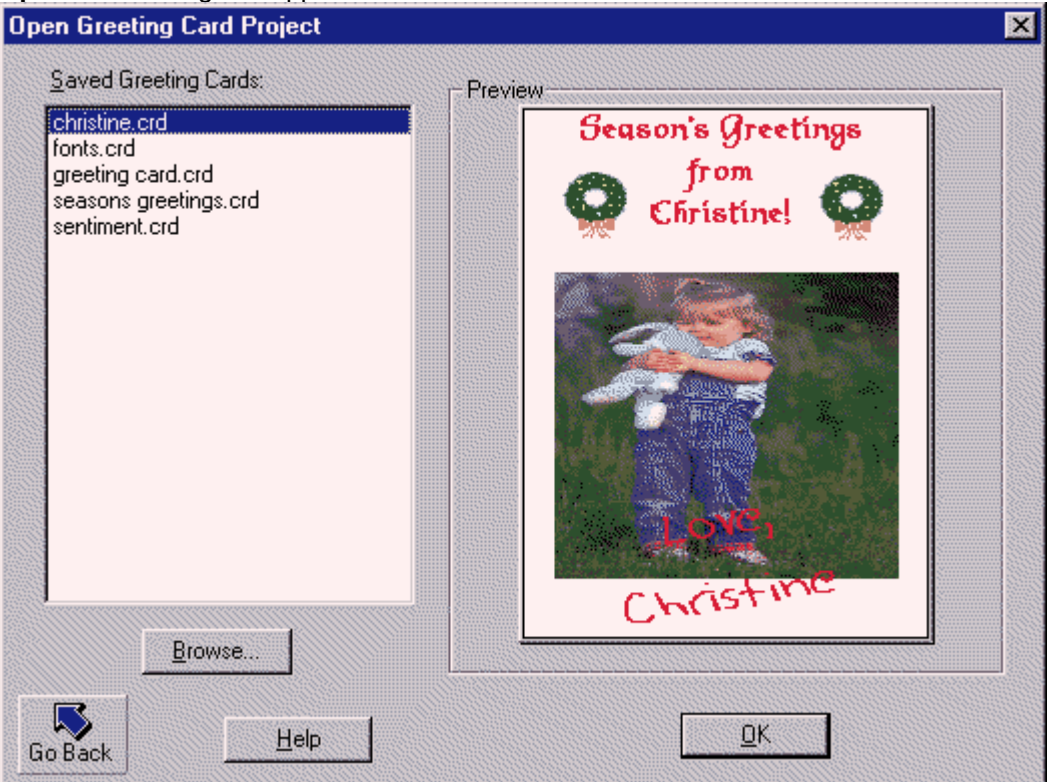

Select the drive where you have saved the card, highlight the desired card and click on the **OK**.

# **Saved Cards List**

A list of cards saved in the default directory is displayed in this list box.

# **Browse button**

Click here to look for saved cards saved in a directory other than the default directory.

# **Preview**

A preview of the highlighted file is displayed here.

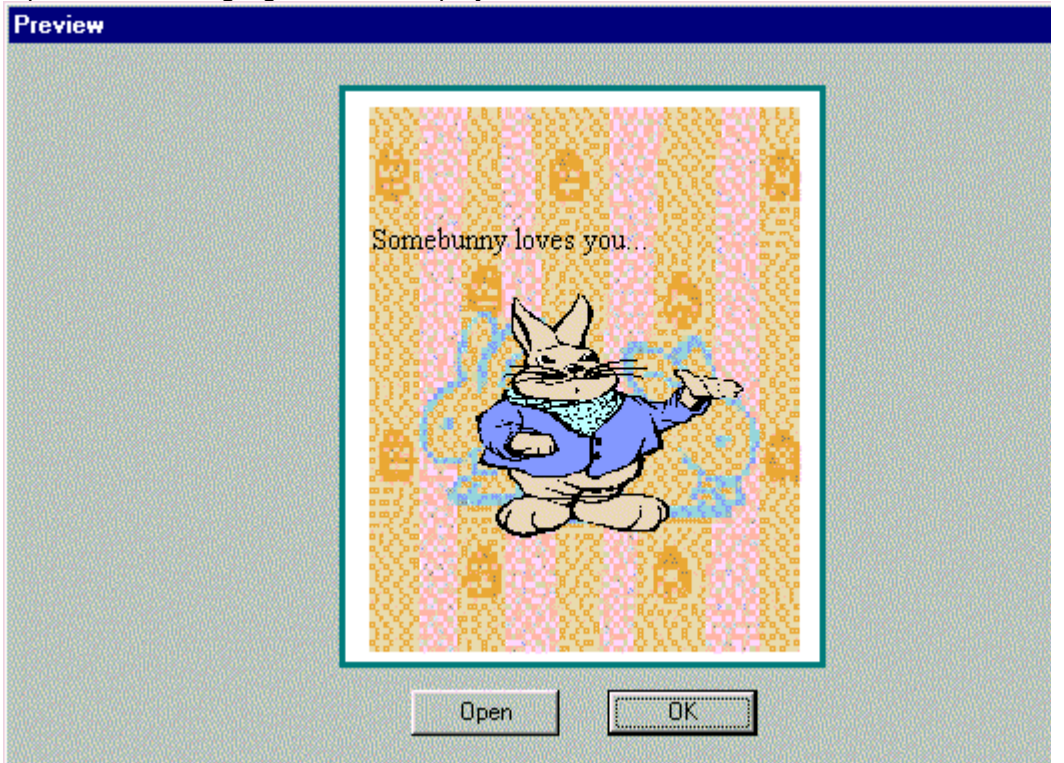

### **Go Back button**

Click here to cancel the action and return to the previous screen.

# **Help**

Click here for Help.

### **Save Current Card button**

Click on this button to save the current card. The **Save As** dialog box appears:

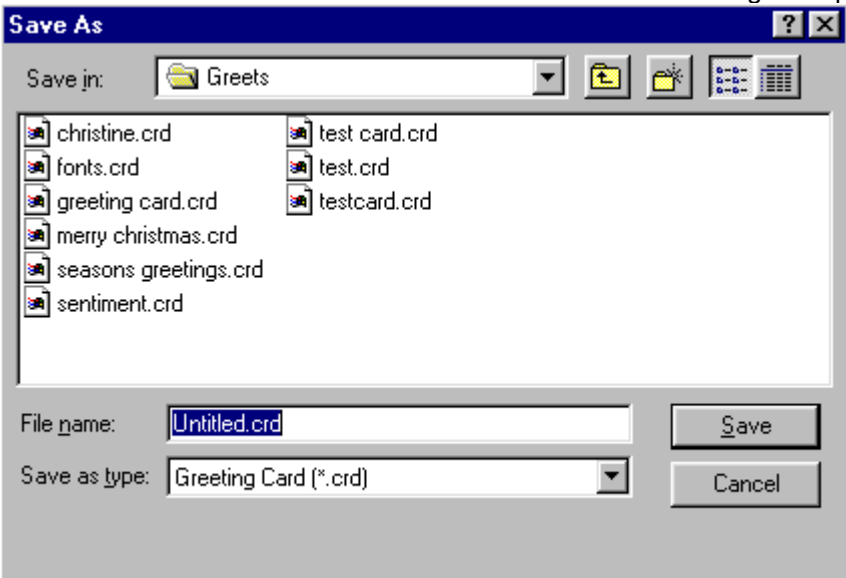

#### **Print button**

Select this button, or choose **File Menu—Print** to launch the print screen.

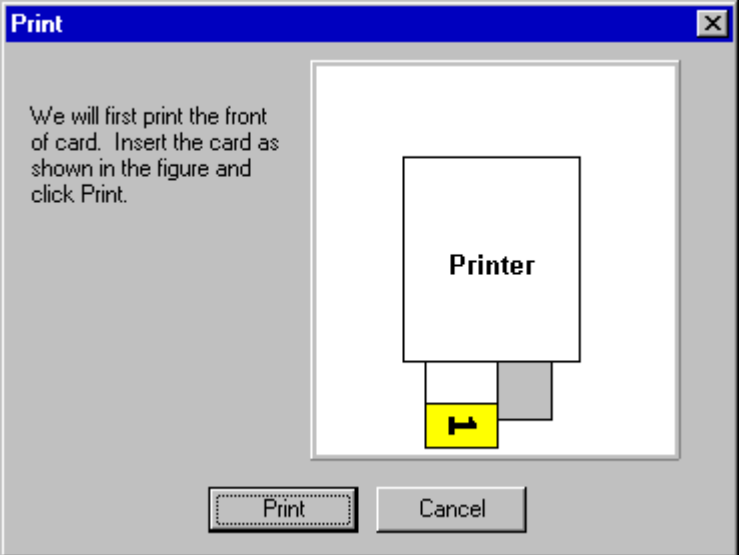

#### **Cut button**

Click on this button, or choose **File Menu—Cut** to delete selected text to be pasted somewhere else in the card.

#### **Copy button**

This button is used to copy selected text into another section. You can also choose **File Menu—Copy**.

#### **Paste button**

Click on this button, or choose **File Menu—Paste**, to paste selected text to new place in

the card.

## **Undo button**

Click on this button, or choose **File Menu—Undo**, to undo the last executed command.

**Font button** Click on this button to choose a font.

**Font Size button** Click on this button to change the font size.

**Font Color button** Click on the **Font Color** button to set the color of the selected text font.

**Underline button** Use this button to underline selected text.

**Bold button** This button is used to bold selected text.

# **Italics button**

Click on this button to italicize selected text.
## **Text Left Align button**

Use this button to align text to the left margin.

#### **Text Center Align button**

This button centers selected text.

#### **Text Right Align button**

Use this button to align text to the right margin.

# **Text Effects button**

Lick on this button to set the effects of your text. The **Text Effects** dialog box appears:<br>  $\lim_{n \to \infty}$ 

# **Help button**

This button calls up the on-line help manual.

# **Navigator Bar**

(button A,PI("grestoar.hlp",'A')}{button B,PI('grestoar.hlp','B')}{button C,PI('grestoar.hlp','C')}{button D,PI('grestoar.hlp','D')}{button E,PI('grestoar.hlp','D')}{button E,PI('grestoar.hlp','E')}{button E,PI('grestoar.h

For information on an item, click on it with the mouse when you see the <sup>flm</sup> cursor.

This is the **Navigator Bar** located on the bottom of the main interfaces screen:

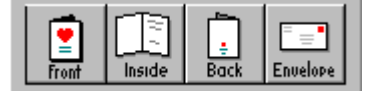

**See Also:**

**Left Toolbar** ш

 $\blacksquare$ **Main Toolbar**

#### **Front of Card**

Click here to display the front panel of the greeting card

# **Inside of Card**

Click here to display the inside panels of the greeting card

# **Back of Card**

Click here to display the back panel of the greeting card.

## **Envelope**

Click here to display the envelope.

# **Left Toolbar**

(button A,PI('grestoar.hlp','A')}{button B,PI('grestoar.hlp','B')}{button C,PI('grestoar.hlp','C')}{button D,PI('grestoar.hlp','D')}{button E,PI('grestoar.hlp','D')}{button E,PI('grestoar.hlp','E')}{button E,PI('grestoar.h

For information on an item, click on it with the mouse when you see the <sup>flm</sup> cursor.

This is the **Left Toolbar**:

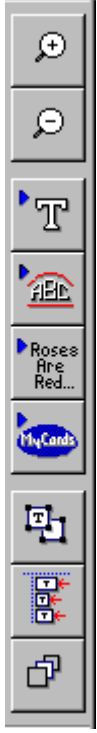

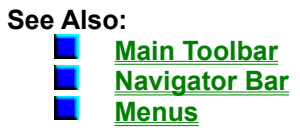

**Zoom In button** Use this tool to magnify the viewing area.

# **Zoom Out button**

Use this tool to maximize the viewing area.

# **Insert Text button**

Inserts a text object that can be edited.

## **Insert Shape Text button**

Inserts a text objects that can be shaped.

## **Insert Symbol button**

Inserts a logo from the logo directory.

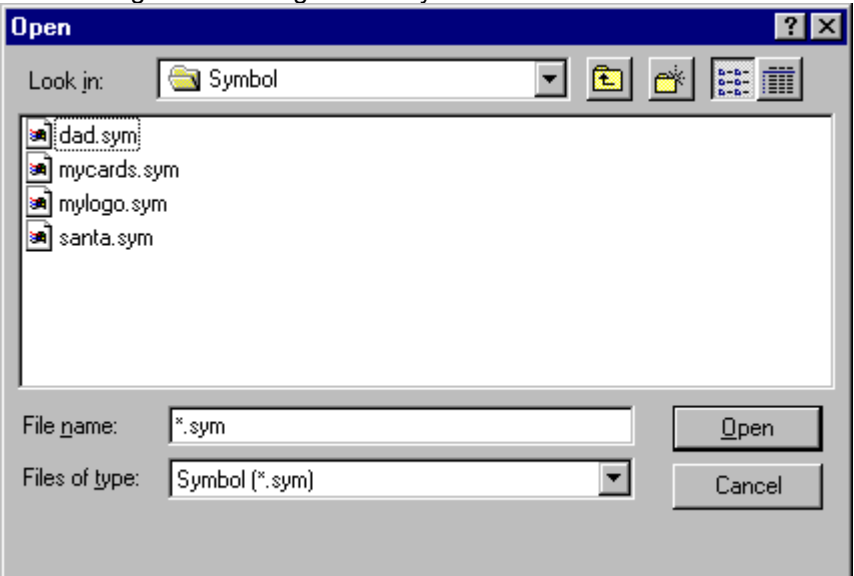

#### **Sentiments button**

Use this button to insert sentiments. վա]

#### **Object Alignment Controls**

Use this button to control selection and alignment functions.

#### **Selection Tools**

Pressing the **Selection** button reveals the following buttons. վա]

#### **Select All Text button**

Use this button to select all text objects in your layout. This is useful when you want to change the font properties for all of your text at one time.

#### **Select All Objects button**

Use this button to select all objects - text, logos, and clipart.

## **Group button**

When you have two or more objects selected, use this button to combine them into a single "object."

#### **Ungroup button**

Use this button to dismantle a grouped object into its separate components.

#### **Object Alignment Tools**

Use the **Align Objects** buttons to line up objects. վա

#### **Align Left button**

When a single object is selected, it aligns it to the leftmost paper margin. When two or more objects are selected, they are both aligned along their respective left margins.

#### **Align Right button**

Aligns a single object to the right paper margin and aligns multiple objects along the right margins.

#### **Align Top button**

Aligns a single object to the top paper margin and aligns multiple objects along the top margins.

#### **Align Bottom button**

Aligns a single object to the bottom paper margin and aligns multiple objects along the bottom margins.

#### **Center Vertically button**

When a single object is selected, it is centered vertically on the page. When two or more objects are selected, they are centered vertically in relation to each other.

#### **Center Horizontally button**

When a single object is selected, it is centered horizontally on the page. When two or more objects are selected, they are centered horizontally in relation to each other.

#### **Center on Page button**

Places single or multiple objects in the center of the current page.

#### **Bring Object To Front button**

Brings the selected object to the front.

#### **Send Object To Back button**

Sends the selected object to the back.

#### **Menus**

(button A,PI('grestoar.hlp','A')}{button B,PI('grestoar.hlp','B')}{button C,PI('grestoar.hlp','C')}{button D,PI('grestoar.hlp','D')}{button E,PI('grestoar.hlp','D')}{button E,PI('grestoar.hlp','E')}{button E,PI('grestoar.h

# For information on an item, click on it with the mouse when you see the <sup>flm</sup> cursor.

Click on one of the menu options for more information.

File Edit View Insert Format  $He$ lp

#### **See Also:**

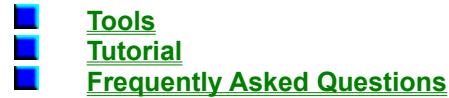

#### **File Menu**

(button A,PI('greetcar.hlp','A')}{button B,PI('greetcar.hlp','B')}{button C,PI('greetcar.hlp','C')}{button D,PI('greetcar.hlp','D')}{button E,PI('greetcar.hlp','D')}{button E,PI('greetcar.hlp','E')}{button E,PI('greetcar.h

**For information on an item, click on it with the mouse when you see the**  $^{\text{fm}}$  **cursor.** 

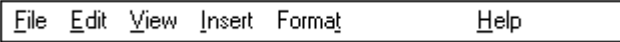

#### File

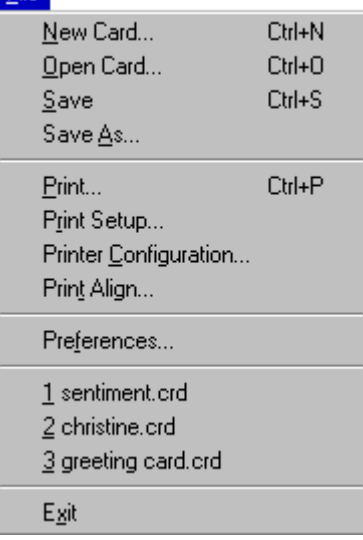

The **File** menu enables you to create new cards, open existing cards, save cards, and deal with printing issues.

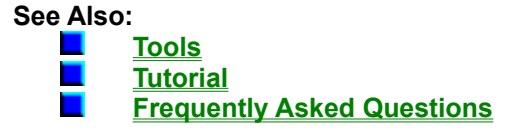

#### **New Card (Ctrl - N)**

This option returns to the **Main Screen** where you can select a new project type. You can also click on the **New** button.

## **Open Card (Ctrl - O)**

Choose **File Menu—Open Card**, or click on the **Open Card** button, to open a previously saved project file. The **Open Card** dialog box appears:

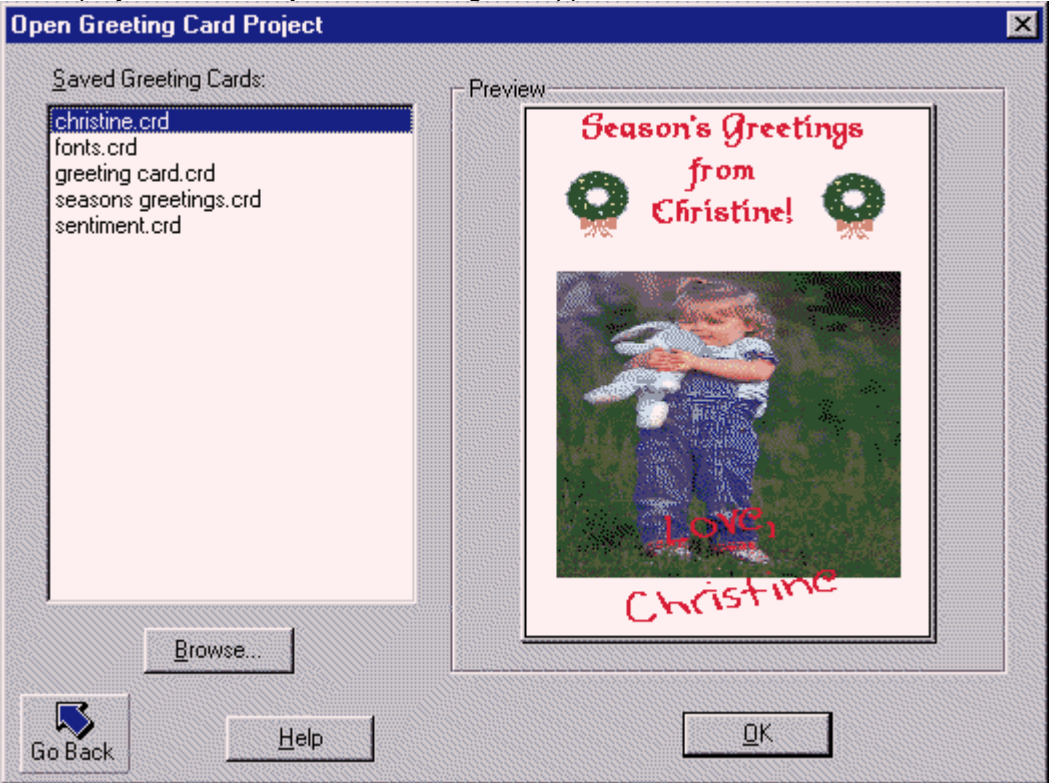

Select the drive where you have saved the card, highlight the desired card and click on the **OK**.

#### **Save (Ctrl - S)**

Use this option, or click on the **Save** button, to save the current card to disk. The **Save As** dialog box appears:

կա]

Click on the drive you wish to save the card to, type in a name if the card is a brand new file, and click on the **OK** button.

## **Save As (Ctrl - P)**

This option saves the current card to disk under a different name. The **Save As** dialog box appears as above.

վայ

## **Print**

Choose **File Menu—Print** or click on the **Print** button to send the current card to the printer.

վայ

## **Print Setup**

Allows you to change your printer settings. The **Print Setup** dialog box appears:

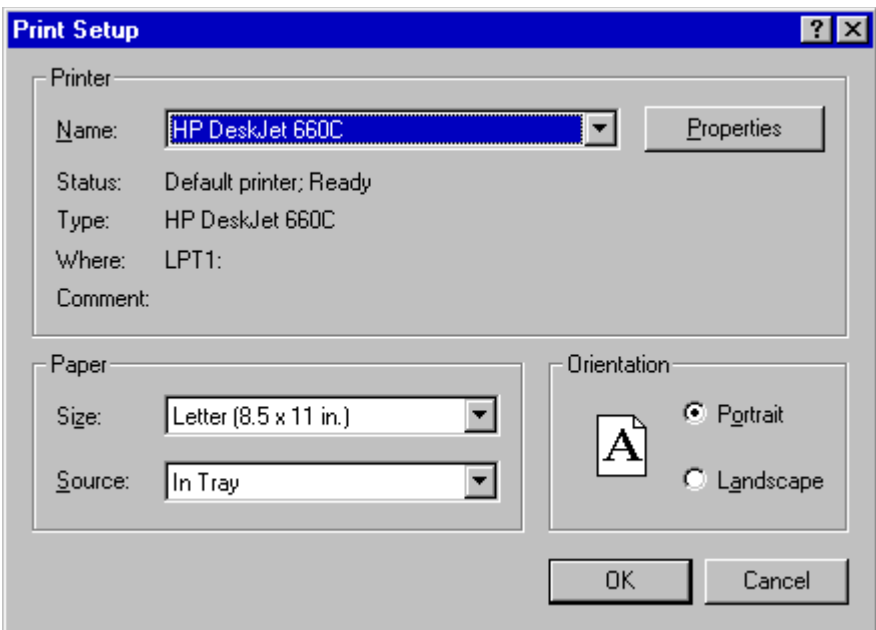

## **Print Configuration**

Choose **File Menu—Print Configuration** to configure Greeting Card Maker to work with your printer.

#### **Print Align**

Lets you fine-tune your printouts for accurate printing.

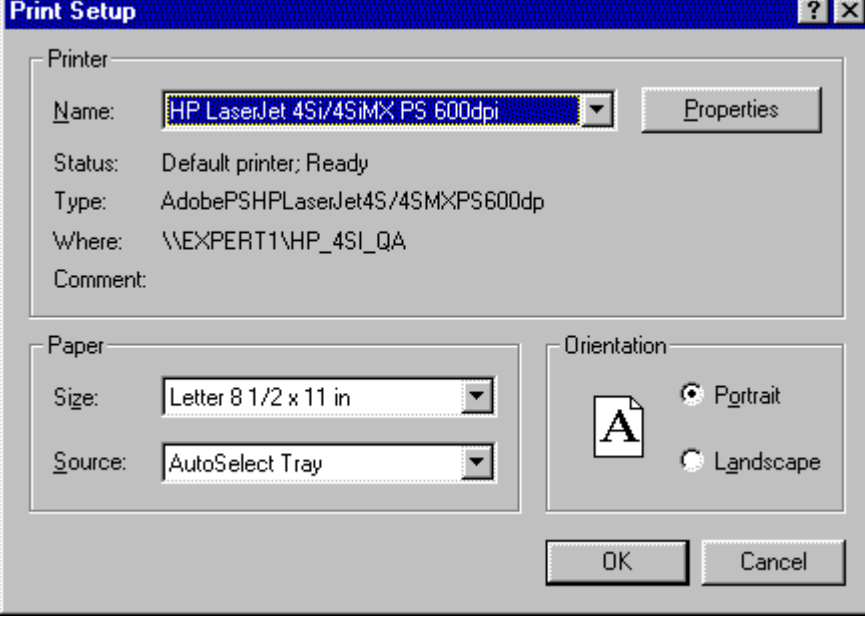

#### **Preferences**

Use this option to change your user preferences for Greeting Card Maker.

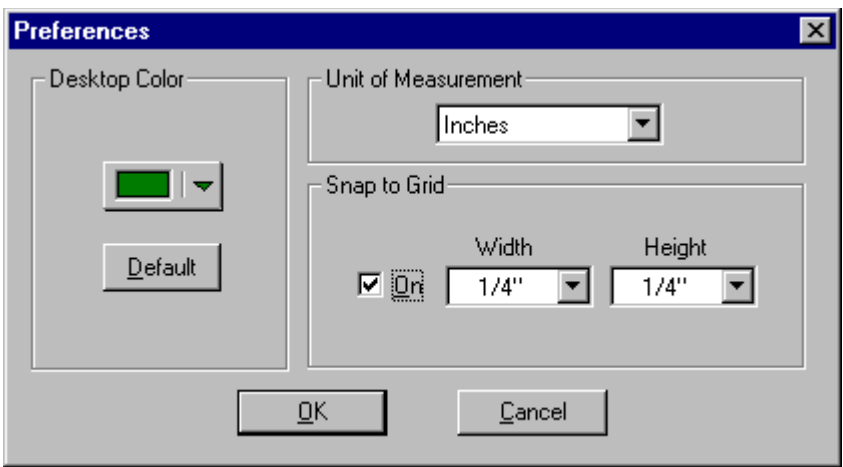

# **Files**

This area displays the previously opened and/or modified project files.

#### **Exit**

Use this option to quit Greeting Card Maker. This confirmation dialog box appears, verifying that you wish to exit the program:

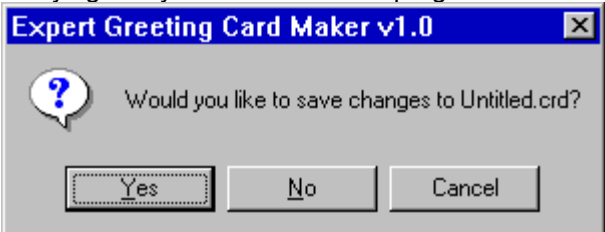

Click on **Yes** to exit the program, **No** to continue working on a card.

## **Edit Menu**

(button A,PI("greetcar.hlp","A")){button B,PI("greetcar.hlp","B")}{button C,PI("greetcar.hlp","C")}{button I,PI("greetcar.hlp","B")}{button E,PI("greetcar.hlp","B")}{button E,PI("greetcar.hlp","B")}{button E,PI("greetcar.h **{button N,PI(`greetcar.hlp',`N')}{button C,PI('greetcar.hlp',`c);**<br>{button I,FI(`greetcar.hlp',`N')}{button X,PI('greetcar.hlp',`N')}{button Z,PI('greetcar.hlp',`Y')}}<br>{button X,PI(`greetcar.hlp',`X')}{button X,PI('greetc

# For information on an item, click on it with the mouse when you see the <sup>flm</sup> cursor.

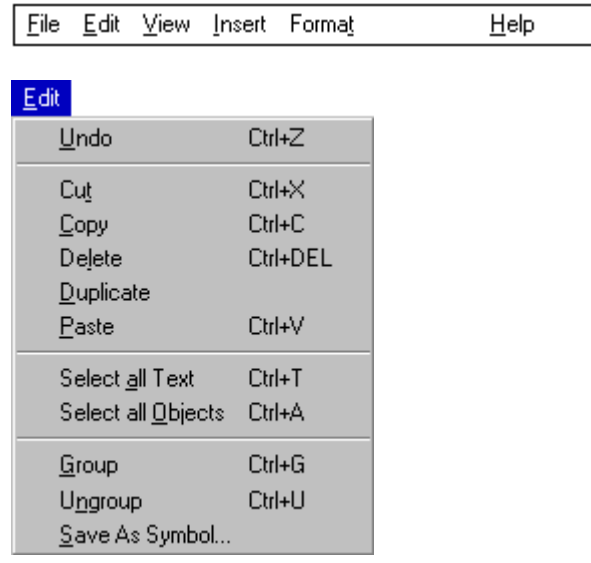

The **Edit** menu provides options that let you undo your last operation, cut, copy and paste items to and from the clipboard, delete and duplicate items, select all text, and group items.

#### **See Also:**

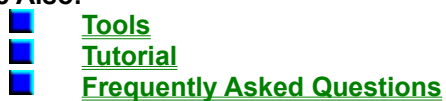

#### **Undo (Ctrl - Z)**

Choose **Edit Menu—Undo**, or click on the **Undo** button, to cancel the last operation performed and restores the file to its previous state.

#### **Cut (Ctrl -X)**

Use this option, or the **Cut** button, to place the selected object in the program's clipboard.

## **Copy (Ctrl - C)**

Use this option, or the **Copy** button, to place a copy of the selected object in the program's clipboard.

#### **Paste (Ctrl - V)**

Choose **Edit Menu—Paste** or click on the **Paste** button to put an object stored in the clipboard on the document.

#### **Delete (Ctrl - DEL)**

This option deletes the selected object.

## **Duplicate**

Use **Duplicate** to make a duplicate copy of the selected object.

## **Select All Text**

Choose **Edit Menu—Select All Text** to select all text objects. This is useful when changing fonts and text styles.

#### **Select All Objects (Ctrl -A)**

This option is used to select all objects.

## **Group (Ctrl - G)**

Use **Group** to combine all selected objects into one single object.

**Ungroup (Ctrl - U)** Choose **Edit Menu—Ungroup** to break up a grouped object into its component parts.

#### **Save as Symbol**

This option saves a grouped object as a Logo object (.lgo) for later retrieval.

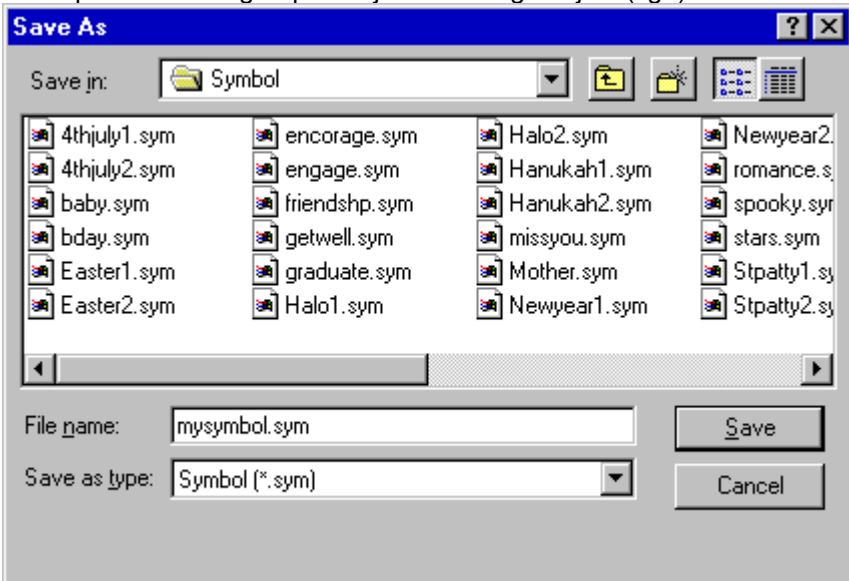

## **View Menu**

(button A,PI('greetcar.hlp','A')}{button B,PI('greetcar.hlp','B')}{button C,PI('greetcar.hlp','C')}{button D,PI('greetcar.hlp','D')}{button E,PI('greetcar.hlp','D')}{button E,PI('greetcar.hlp','E')}{button E,PI('greetcar.h

# For information on an item, click on it with the mouse when you see the <sup>flm</sup> cursor.

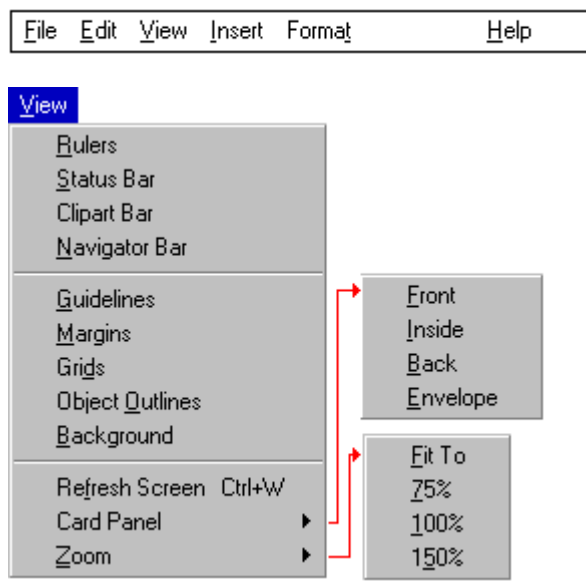

The **View** menu enables you to either view or hide the rulers, status bar, the various toolbars, grids and guidelines. A checkmark next to the option indicates that the option is active.

#### **See Also:**

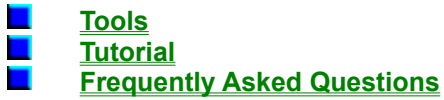

## **Rulers**

Choose **View Menu—Rulers** to turn the display of Rulers on/off.

# **Status Bar**

This option turns the display of the Status Bar on/off.

## **Clipart Bar**

Use this option to turn the display of the Clipart bar on/off.

## **Navigator Bar**

Choose **View Menu—Navigator Bar** to turn the display of the Navigator bar on/off.

# **Guidelines**

This option turns the display of Guidelines on/off.

## **Margins**

Use this option to turn the display of Paper Margins on/off.

## **Grids**

Choose **View Menu—Grids** to turn the display of Snap to Grids on/off.

## **Object Outlines**

This option turns the display of Object Outlines on/off.
### **Background**

Use this option to turn the display of the Background on/off.

### **Refresh Screen**

This option re-draws the screen contents.

### **Zoom**

This option changes the magnification of the screen.

### **Card Panel**

This option lets you select the card panel you wish to view: letterhead, env., bus card, fax.

### **Insert Menu**

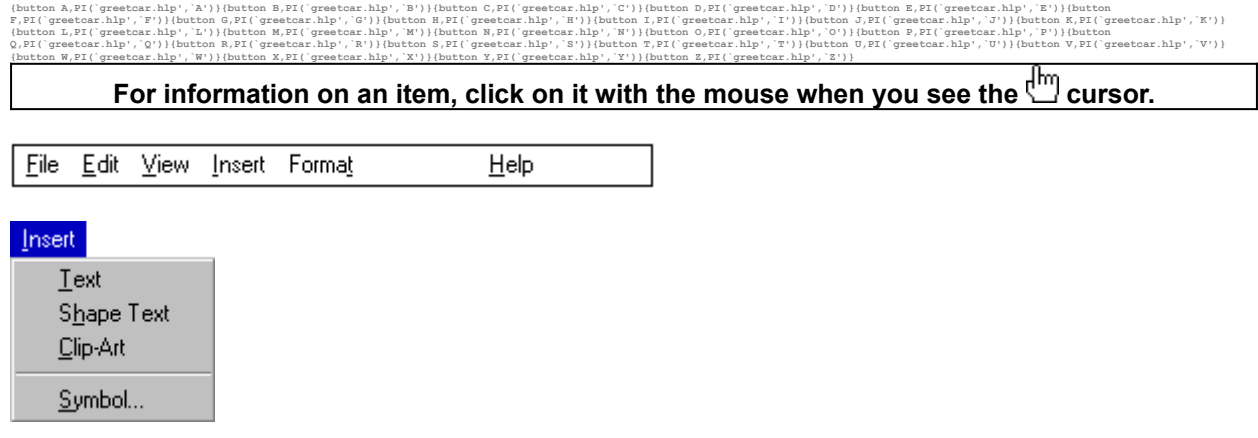

The **Insert** menu enables you to insert and shape text, insert clip art and logos.

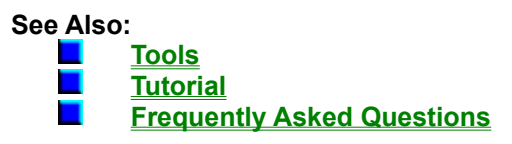

### **Text**

Inserts Text into the project.

### **Shape Text**

Inserts a Shaped Text object into the project.

### **Clip-Art**

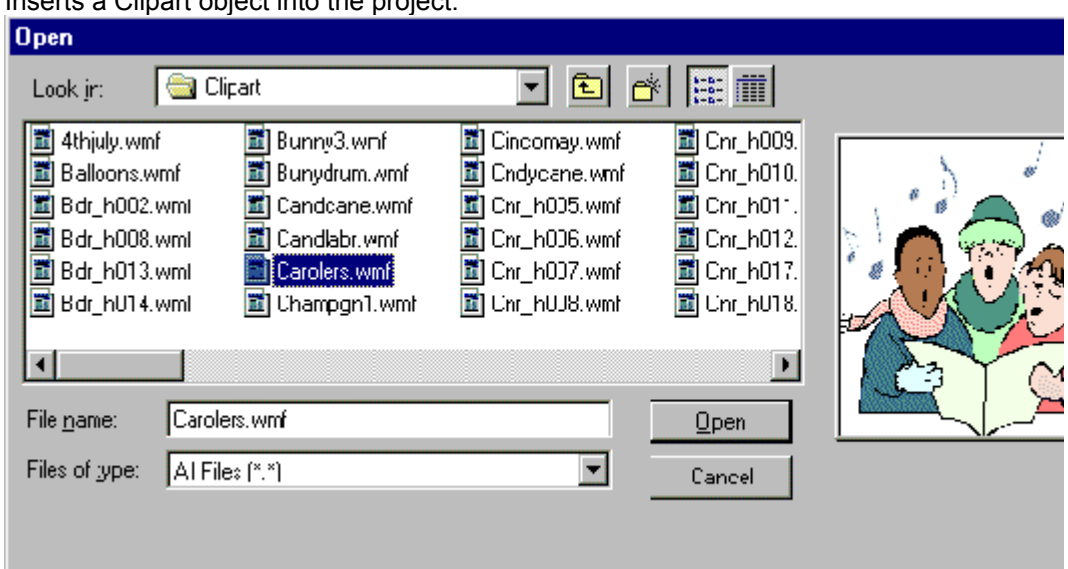

#### Inserts a Clipart object into the project.

### **Symbol**

Inserts a Logo object into the project.

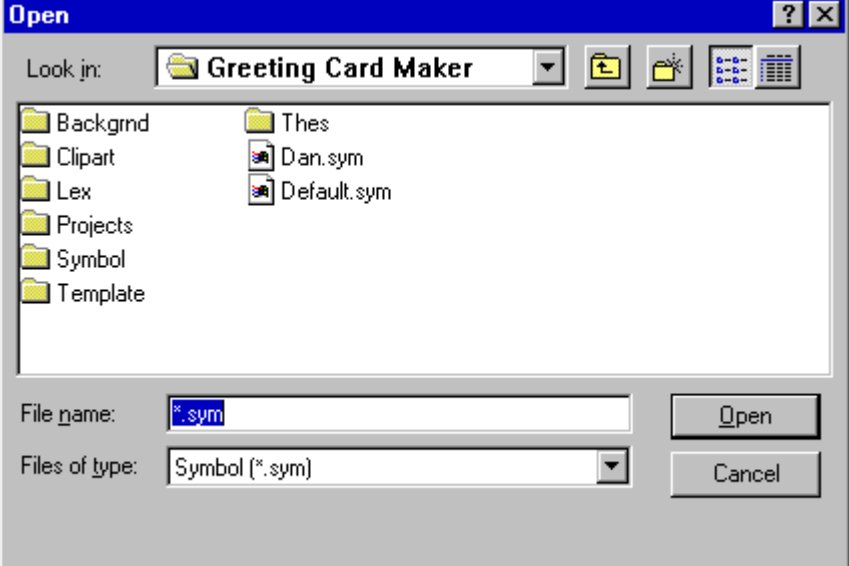

### **Format Menu**

(button A,PI('greetcar.hlp','A')}{button B,PI('greetcar.hlp','B')}{button C,PI('greetcar.hlp','C')}{button D,PI('greetcar.hlp','D')}{button E,PI('greetcar.hlp','D')}{button E,PI('greetcar.hlp','E')}{button E,PI('greetcar.h

For information on an item, click on it with the mouse when you see the  $\overline{\mathbb{C}}$  cursor.

File Edit View Insert Format

 $He$ lp

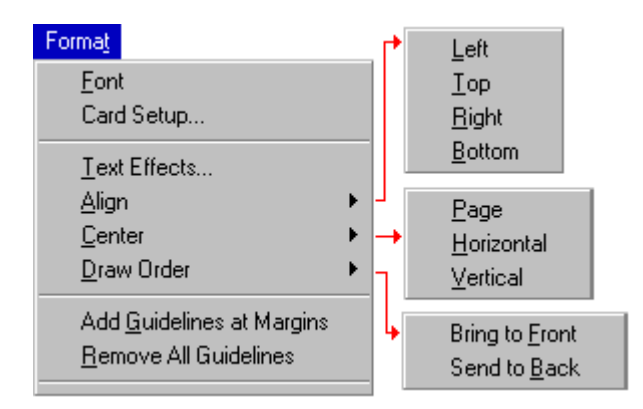

The **Format** menu lets you set font attributes, text effects, and set layers and alignment.

#### **See Also:**

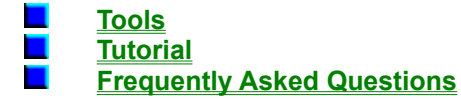

#### **Font**

Choose **Format Menu—Font** to set font attributes for the selected text. This dialog box appears:

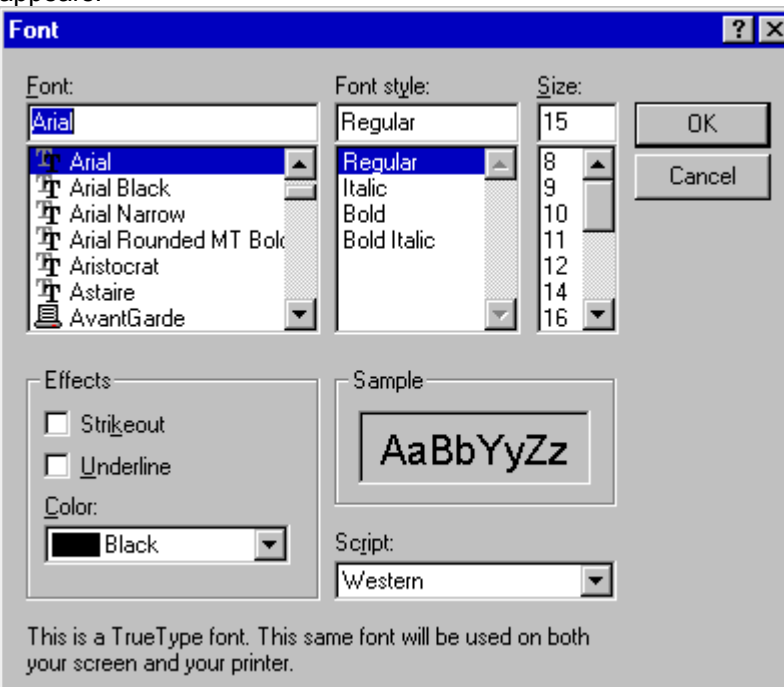

### **Text Effects**

This option lets you set Headline text, drop-shadows, fills, and background color This dialog box appears:

վայ

*Note: Text Effects are only available in Windows™ 95.*

### **Center**

Choose **Format Menu—Center** to center text horizontally or vertically on the page.

### **Align**

This option controls object alignment - left, right, top, bottom, center.

### **Draw Order**

Choosing **Format Menu—Draw Order** lets you control object layer position - bring to top, send to bottom.

### **Add Guidelines at Margins**

Choose **Format Menu—Add Guidelines at Margins** to automatically set guidelines at the paper margins.

#### **Remove All Guidelines**

This option removes all guidelines.

### **Card Setup**

Here you can enter the new dimensions for your card. Enter the height and the width of the card when folded, in other words, the size of each card panel. You can also enter dimensions for envelopes which are not the standard size.

### **Help Menu**

**{button A,PI(`greetcar.hlp',`A')}{button B,PI(`greetcar.hlp',`B')}{button C,PI(`greetcar.hlp',`C')}{button D,PI(`greetcar.hlp',`D')}{button E,PI(`greetcar.hlp',`B')}{button I,PI(`greetcar.hlp',`B')}{button I,PI(`greetcar.** F,PI("greetcar.hlp","F")}[button 6,PI("greetcar.hlp","&")}[button B,PI("greetcar.hlp","&")][button 7,PI("greetcar.hlp","Dutton 7,PI("greetcar.hlp","Dutton 7,PI("greetcar.hlp","B")}]<br>{button L,PI("greetcar.hlp","L")}{button For information on an item, click on it with the mouse when you see the <sup>ther</sup> cursor. File Edit View Insert Format Help  $Heip$ Index  $U$ sing Help</u> About Holiday Card Maker...

Th **Help** menu provides access to the online help file and program copyright information.

#### **See Also:**

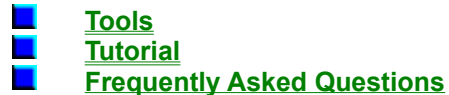

#### **Index**

Choose **Help Menu—Index** brings up the Greeting Card Maker help file.

### **Using Help**

This option brings up the Microsoft Help engine.

### **About**

This option provides information on Greeting Card Maker.

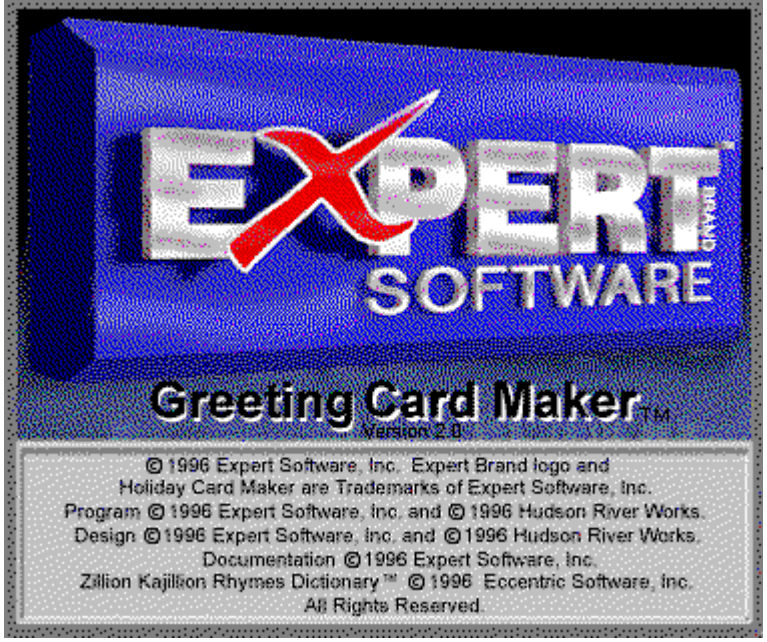

### **Frequently Asked Questions**

(button A,PI('grestoar.hlp',"A')}{button B,PI('grestoar.hlp','B')}{button C,PI('grestoar.hlp','C')}{button D,PI('grestoar.hlp','D')}{button E,PI('grestoar.hlp','D')}{button E,PI('grestoar.hlp','E')}{button E,PI('grestoar.h

### For information on an item, click on it with the mouse when you see the <sup>[hm</sup>] cursor.

### **General**

#### **What kinds of cards can I print?**

Greeting Card Maker supports several kinds of cards - some you can print on regular paper, and some you can print on pre-printed card stock. The cards you can print on regular paper don't require any special paper or cardboard. These include the Quarter Fold cards and the Half Fold cards. Quarter Fold and Half Fold cards can be printed in either portrait orientation or in landscape orientation.

#### **What are pre-printed card stock cards?**

Pre-printed card stock cards are cards that you can obtain from different manufacturers that already have designs printed on them. The cards featured in Greeting Card Maker are special cards, since they are blank on the inside. You can create your own sentiments and graphics on the screen, then print your designs on the real card.

#### **How do I order pre-printed stock cards?**

On the **Clipart** bar there is a button labeled **Order Cards**. Each card displayed on the screen has manufacturer and item # information on the status bar. Be sure to have this information ready when you

are ready to place an order. Click here  $\mathbf{x}$  More... for more information.

#### **What's the difference between portrait and landscape cards?**

Portrait cards are viewed "upright" or taller than they are wider. Landscape cards are wider than they are taller.

### **Using Greeting Card Maker**

**How do I see the different card views?**

The **Navigator Bar** is a small floating toolbar with four buttons on it. Pressing each of the buttons will switch you to the indicated view.

#### **How do I change text?**

To change any piece of text, simply double-click on it with the mouse. The **Edit Text** dialog box will appear where you can type and format the text.

#### **How do I import my own pictures?**

There are two ways. The first is through a Menu - choose **Insert/Clip-Art** selection. A dialog box will appear where you can browse through your directories and select the file you want to import. Greeting Card Maker supports most popular graphics file formats. A preview of the highlighted file will appear in the **Preview** box.

#### **When I import my own 256 color pictures my screen colors get messed up?**

This is a common problem when Windows is configured to display only 256 colors and you have several 256 color images on the screen at the same time. Each image is competing for the color palette, and only one can use all 256 colors at one time. We strongly recommend that you configure Windows to run in 16 bit color (High Color) or higher, if your video card supports it. Please refer to your Windows User's Guide or your video card guide for information on how to configure Windows to display more than 256 colors.

#### **I want to print on my own cards, how do I change the card dimensions in the program?**

There is a dialog box named **Card Setup**, available through the **Format** menu. Here you can enter the new dimensions for your card. Enter the height and the width of the card when folded, in other words, the size of each card panel. You can also enter dimensions for envelopes which are not the standard size.

#### **Can I customize the sentiments?**

You can edit, customize, and personalize sentiments just like you can any other text object simply by double-clicking on it.

#### **What are Signature Symbols?**

Signature Symbols are combinations of text and graphics that are usually found on the back of cards. You may think of them as "trademarks" or "logos". In Greeting Card Maker, Signature Symbols are actually grouped objects saved as .sym type files. You can create your own Signature Symbols by grouping your own text and graphic, then saving them through the **Edit/Save** as **Symbol** menu. To use them again, click on the **Insert Symbol** button on the left toolbar.

#### **Printing**

#### **Why do I need to configure Greeting Card Maker to work with my printer?**

Printing on pre-printed stock cards requires that you correctly feed cards into your printer. The purpose of the **Configure Print** dialog box is to setup the program with settings for your particular printer, including manual feed operations.

#### **How do I feed the cards in for manual feed?**

Whenever you print a Half Fold card or a Pre-Printed Card stock card, two-sided printing will be required, that is, you will have to turn the page over and re-feed it into the printer so that you can print on the other side. A dialog box will appear with a graphic indicating how to feed your card or paper into the printer. This graphic will be based on information you provided in the **Configure Printer** dialog box, so it is important that these settings are correct.

#### **What if the cards don't print right**

In the event that your cards don't print out correctly, there are two main things you can try. The first is to review your **Printer Configuration** settings. Make sure that the settings in this dialog box are correct for your printer. In the event that the correct settings don't seem to work, experiment with different settings and observe the effect they have on your print-outs.

The second thing you can try if your cards don't print out correctly aligned on the card is to try the **Print** 

**Align** function. Located in the **File—Print Align** menu, you can manually shift the card in the direction you want to align it in. A graphic displays the amount that you are nudging your design over.

Anytime you are printing on paper that is not standard size (greeting cards, for example), there are many variations in the way different printer manufacturers deal with this issue. We have tried to include as many settings as necessary in order to compensate for these differences. The best thing to try, whenever you are printing on pre-printed cards, is to practice first by printing on a test card of the same size as your real card, and observe your results.

#### **How do I fold quarter fold and half-fold cards?**

There is a section entitled Folding Cards in this documentation. It contains diagrams showing how to fold the different kids of cards, including

#### **Some special text effects don't print right. What's Wrong?**

Some printer drivers, including the Hewelett Packard Deskjet 660 series color printers have drivers that do not support some of the **Shape Text** effects featured in Greeting Card Maker. We recommend that you contact Hewelett Packard directly at their customer support phone included in your user's guide and inquire as to newer versions of their printer drivers.

X

×

**HOW TO USE EXpert Help**<br>
(button A,FI('greetcar.hlp', A') | (button B,FI('greetcar.hlp', B') | (button C,FI('greetcar.hlp', B') | (button C,FI('greetcar.hlp', B') | (button E,FI('greetcar.hlp', B') | (button E,FI('greetca (button A,PI('grestoar.hlp','A')}{button"B,PI('grestoar.hlp','B')}{button C,PI('grestoar.hlp','C')}{button D,PI('grestoar.hlp','D')}{button E,PI('grestoar.hlp','D')}{button E,PI('grestoar.hlp','E')}{button F,PI('grestoar.h

# **For information on an item, click on it with the mouse when you see the <sup>[Im</sup>] cursor.**

Expert help uses a visual system for providing you with information on the different screens and features of this program.

To obtain help on any topic, click on the **Help** menu from anywhere in the program or on the

icon. Doing so brings up the appropriate help topic for the current screen that you are on.

Most of the major screens and dialog boxes in this program are reproduced in miniature form in × this help file. As you pass the mouse cursor over the image, the arrow-pointer changes to the shape of a hand

 indicating that you can click on that area. (This is called a "hotspot.") For information on any field, button, hotspot, or feature, simply click on the area you are interested in and a pop-up description appears or it jumps you to that specific topic. Occasionally, you see the Expert "X" (

 $\mathbb{X}$ ) in some portions of the help file preceded by "click here;" it will be a jump to another topic or location in the help file.

The pop-up or jump description may consist of up to 3 parts. They include:

Definition and/or general information about the item you have selected.

Action to take. Any instructions or options available for the topic.

A link (usually in **green**) to a related topic. If further information is available for the item you have selected, the link will take you to the new topic of interest.

× Another way of quickly accessing information for a particular topic is through the use of the glossary buttons located in the non-scrolling region at the top of every help screen. Clicking on each letter provides you with a quick alphabetized index listing in a pop-up box.

### **Product Support**

(button A,PI("greetcar.hlp","A!)}[button B,PI("greetcar.hlp","B")}[button C,PI("greetcar.hlp","C")}[button I,PI("greetcar.hlp","B")}[button E,PI("greetcar.hlp","B")}[button E,PI("greetcar.hlp","B")}[button E,PI("greetcar.h **{button W,PI(`greetcar.hlp',`W')}{button X,PI(`greetcar.hlp',`X')}{button Y,PI(`greetcar.hlp',`Y')}{button Z,PI(`greetcar.hlp',`Z')}**

# **For information on an item, click on it with the mouse when you see the cursor.**

Your purchase of an Expert product includes free product support to help you get the most out of your software. All Expert products are thoroughly tested and come with a Help File, User's Guide and/or Online Manual. In most cases, the answers to many of your questions are in the Help File, User's Guide and/or Online Manual.

If you are having problems starting or running the program, please feel free to contact us.

#### **24 Hour Automated Support**

**Find answers to frequently asked questions on the worldwide web at http://www.expertsoftware.com** Use our Fax Back System for support and product information at (800) 772-5706.

#### **E-mail Addresses**

 You can send e-mail to support@expertsoftware.com or sales@expertsoftware.com **Mailing Address**

■ 800 Douglas Road, Suite 750, Coral Gables, FL 33134 or

**P.O. Box 144506, Coral Gables, FL 33114-4506.** 

#### **Telephone Product Support**

Contact a friendly Expert Product Support Specialist Monday through Friday, 9:00AM to 5:00PM EST (Eastern Standard Time). Telephone (305) 567-9996 or fax (305) 569-1350.

If you call, you should be at your computer. Be ready to give the Product Support Specialist the 10-digit program version number from the front of your program disk or back of the CD jewel case, as well as the following information:

#### *If you have a Macintosh®–compatible computer*

**Please have the model, system software version and amount of memory available.** 

#### *If you have Windows®– or MS-DOS®–compatible computer:*

**The version of DOS that is installed on your computer. (You can determine the version by typing VER** at the DOS prompt.)

- The version of Windows® installed on your computer.
- $\blacksquare$  The type of hardware you are using:
	- The brand of computer you own,
	- CPU type (80386, 80486, Pentium®),
	- Video type (EGA, VGA, Super VGA),
	- Model and type of video card, and
	- **M** Model and type of printer.

 $\Box$  The exact wording of any messages that appeared on the screen.

What happened and what you were doing when the problem occurred.

We encourage Windows® 3.x (or MS-DOS 6.x) users who need product support to print an MSD report. Have it available for the Product Support Specialist who answers your call. You will find the MSD (Microsoft Diagnostics) program in either the Windows or the DOS directory.

## **Ordering Information**

**{button A,PI(`greetcar.hlp',`A')}{button B,PI(`greetcar.hlp',`B')}{button C,PI(`greetcar.hlp',`C')}{button D,PI(`greetcar.hlp',`D')}{button E,PI(`greetcar.hlp',`E')}{button F,PI(`greetcar.hlp',`F')}{button G,PI(`greetcar.hlp',`G')}{button H,PI(`greetcar.hlp',`H')}{button I,PI(`greetcar.hlp',`I')}{button J,PI(`greetcar.hlp',`J')}{button K,PI(`greetcar.hlp',`K')} {button L,PI(`greetcar.hlp',`L')}{button M,PI(`greetcar.hlp',`M')}{button N,PI(`greetcar.hlp',`N')}{button O,PI(`greetcar.hlp',`O')}{button P,PI(`greetcar.hlp',`P')}{button Q,PI(`greetcar.hlp',`Q')}{button R,PI(`greetcar.hlp',`R')}{button S,PI(`greetcar.hlp',`S')}{button T,PI(`greetcar.hlp',`T')}{button U,PI(`greetcar.hlp',`U')}{button V,PI(`greetcar.hlp',`V')} {button W,PI(`greetcar.hlp',`W')}{button X,PI(`greetcar.hlp',`X')}{button Y,PI(`greetcar.hlp',`Y')}{button Z,PI(`greetcar.hlp',`Z')}**

For information on an item, click on it with the mouse when you see the **cursor**.

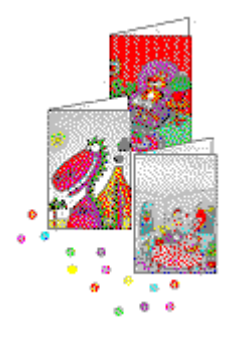

# **24 Cards for Only \$16.80!**

**PLUS…**

a bonus of **10 FREE** cards and envelopes

(a \$7.00 value)

Print your customized greetings on the colorful collection of preprinted cards featured in Expert Greeting Card Maker and Holiday Card Maker. Each card is printed on quality paper stock and is custom designed to use with this program.

**Blank Cards** are also available to print your original designs on! All cards are 4  $\frac{3}{4}$ " x 6  $\frac{3}{4}$ " size and include matching envelopes.

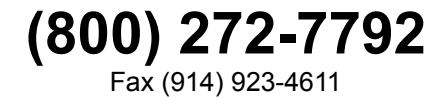

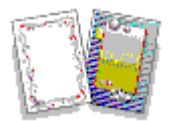

Mention Expert Software when you call, to get 10 cards and envelopes free! (A \$7.00 value), or mail your order along with a check for \$20.30 (\$16.80 for purchase + \$3.50 shipping) payable to Fintech Software.

> **Fintech Software Corporation** 34 Ridge Road Chappaqua, NY 10514

### **A No topics available.**

### **B No topics available.**

**C Choosing a Ready-Made Design Configuring Your Printer Constructing and Editing Your Own Cards Creating a Sample Card**

**D No topics available.** E **Edit Menu**  **F File Menu Folding Cards Folding Half-Fold LandscapeCards Folding Half-Fold Portrait Cards Folding-Quarter Fold Landscape Cards Folding-Quarter Fold Portrait Cards Format Menu Frequently Asked Questions**

### **G No topics available.**

**H Help Menu How to Use Expert Help**  $\mathbf{I}$ **Insert Menu**  **J No topics available.**

### **K No topics available.**

 $\mathsf{L}^-$ **Left Toolbar**   $\mathbf M$ **Main Interface**<br>**Main Toolbar Menus** 

 $\overline{\mathsf{N}}$ **Navigator Bar**   $\mathbf{o}$ **Ordering Information**  **P Printing Product Support Program Overview**

### **Q No topics available.**
## **R No topics available.**

**S Setting Your Preferences Special Text Effects/Shaping Text/Adding Sentiments Spell-checking, Thesaurus, and Rhyming**

**T Trademarks, Copyrights and Credits Tutorial Types of Cards**

**U Using Signature Symbols Using the Card Editor Screen**

 $\mathbf{V}$ **View Menu** 

**W Working With Text**

## **X No topics available.**

**Y No topics available.**

## **Z No topics available.**